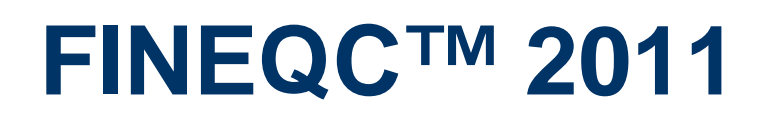

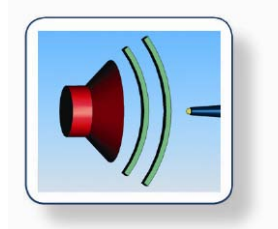

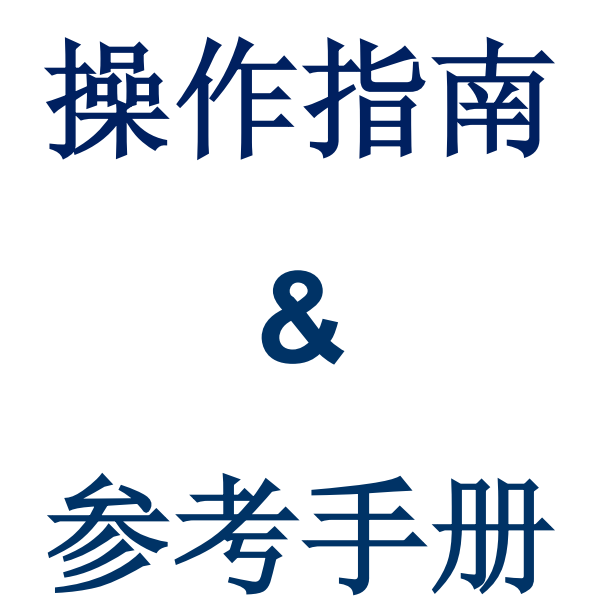

# 目录

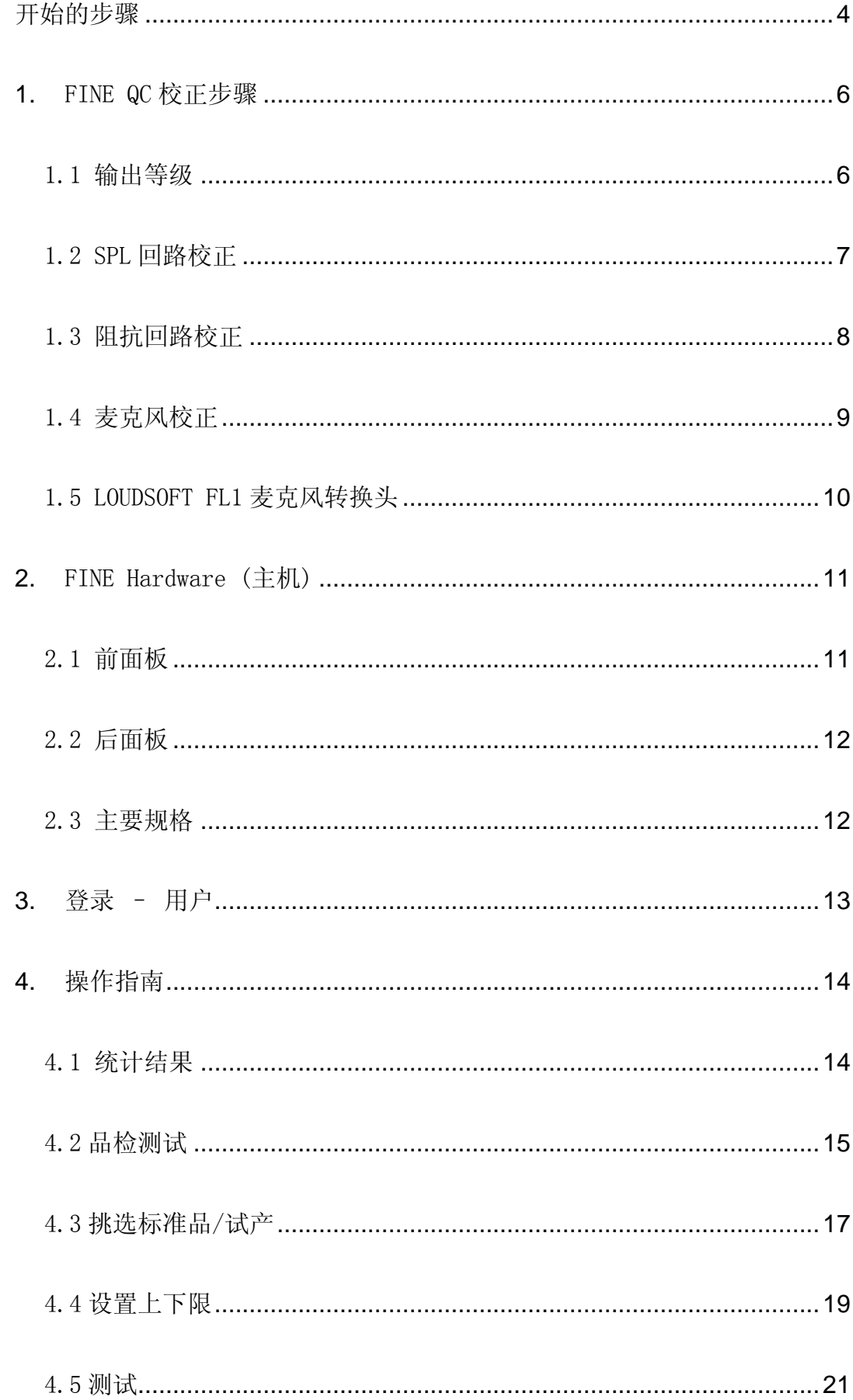

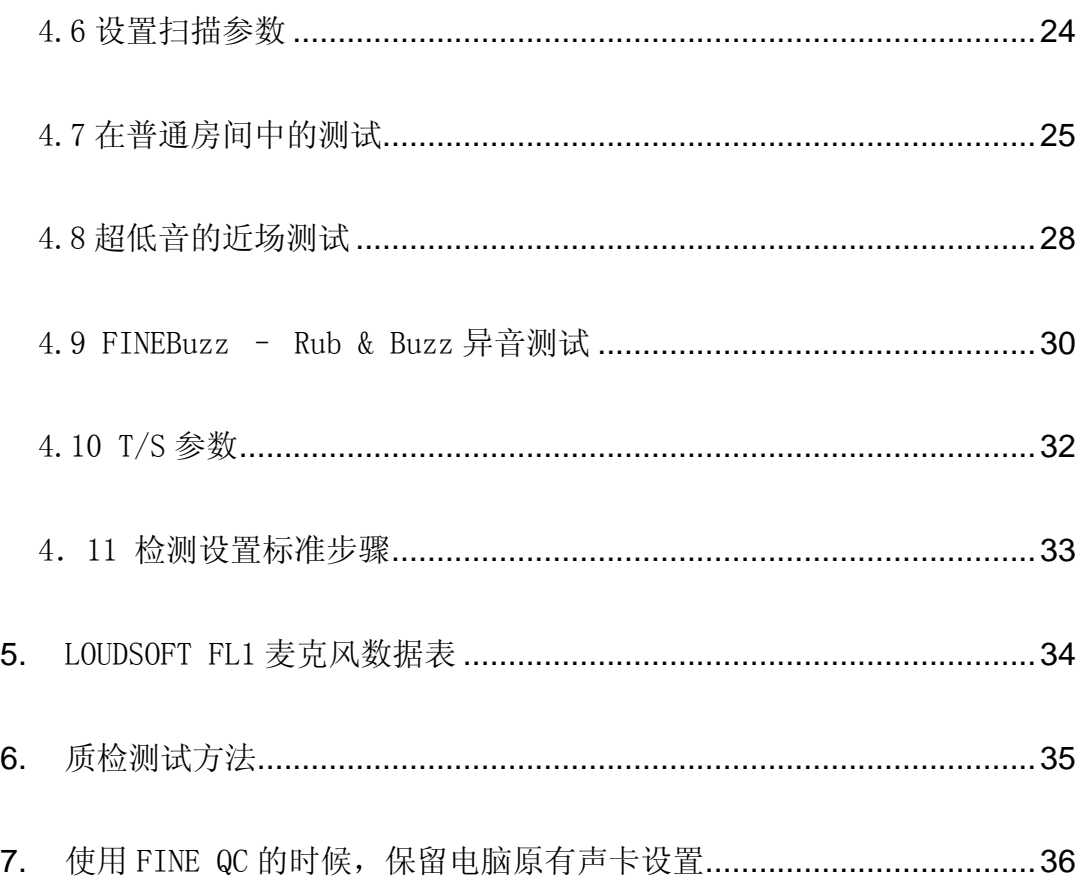

# 开始的步骤 ——重要信息

- <span id="page-3-0"></span>1. 首先, 在不连接FINE QC硬件的情况下, 运行安装光盘。
- 2. 安装过程中,会出现如下窗口。这是要安装FINE QC硬件中的声卡的驱动程序(该驱动程序也 可从<http://www.asio4all.com/>下载)。

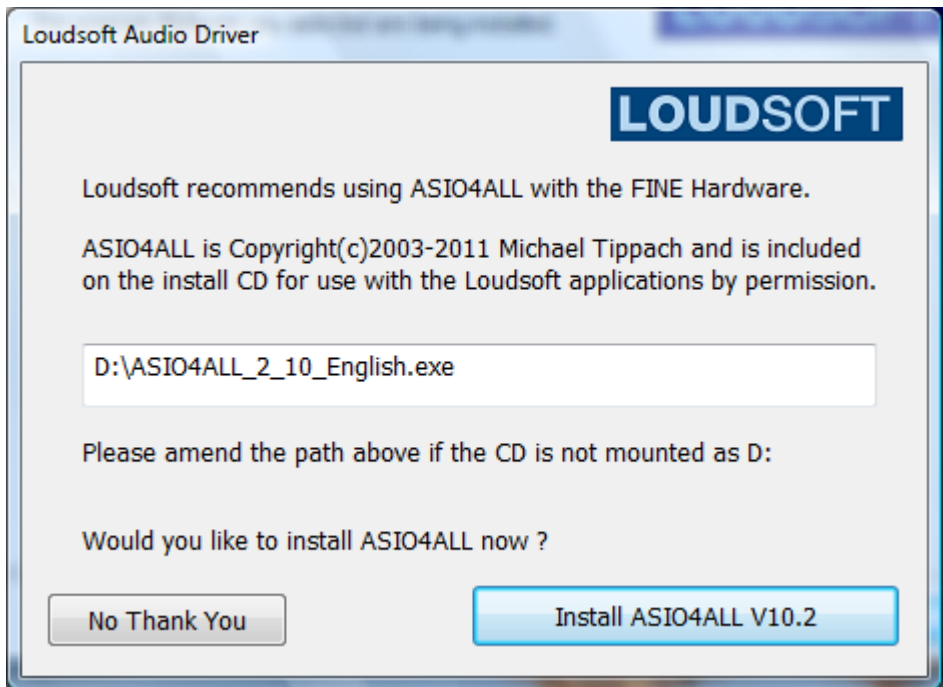

- 3. 然后将 FINE QC 的变压器与硬件连接。
- 4. 将硬件与计算机用 USB 线连接。
- 5. 运行 FINE QC。
- 6. 首先, 您需要选择从如下列表中所用硬件的型号。

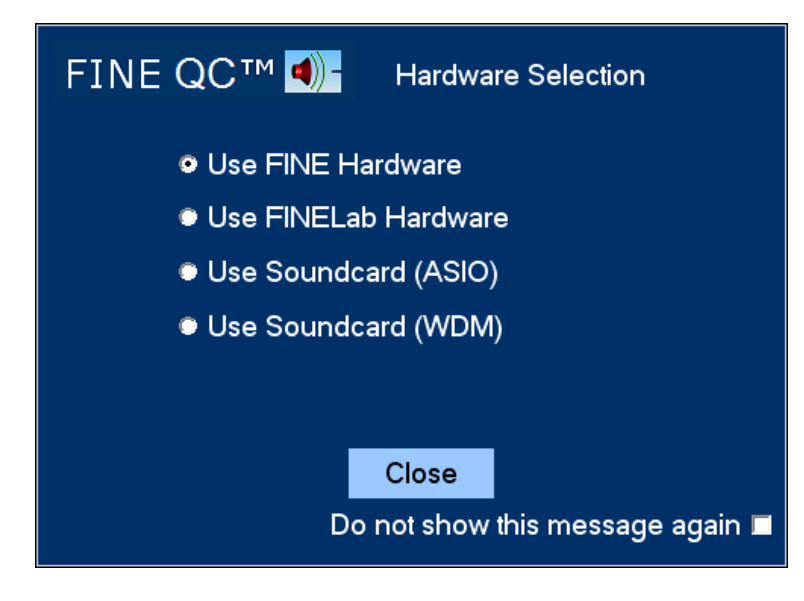

- a. FINE Hardware LOUDSOFT 最新版本高品质硬件设备
- b. FINELab LOUDSOFT 老版本硬件设备
- c. Soundcard (ASIO) 使用 ASIO 驱动程序的高品质 USB 或 FIREWIRE 声卡
- d. Soundcard (WDM) 使用 windows 驱动程序的声卡 (WDM)或任何 USB 设备
- 7. 选择 engineer 登录 (不需要密码)
- 8. 校正 FINE QC(见 3-6 页)

至此,系统安装校正完成,开始进行正常操作。

- 打开一些实例文档(可在 19 页找到)。
- 用"New "based on" existing file" 或者 "New"按钮,可以建立用户测试。
- 要编辑用户测试,可以点"Edit QC test",然后在 "select Bands"选项里面,选择标准 的公差(如高音,超重低音等)。

# <span id="page-5-0"></span>**1.** FINE QC 校正步骤

## <span id="page-5-1"></span>1.1 输出等级

将一个电压表连接到 FINE QC 的输出接口(见下图), 也就是连接扬声器的端子。电压表需调 节到交流电压档(A.C.)。点"Test"按钮。

电压表此时可以测量到一个在 1V RMS 左右的电压。读取此电压数值, 并将其输入进 "[ ] V rms"栏中。然后点"Set Cal."按钮。这样,输出等级的校正完毕。

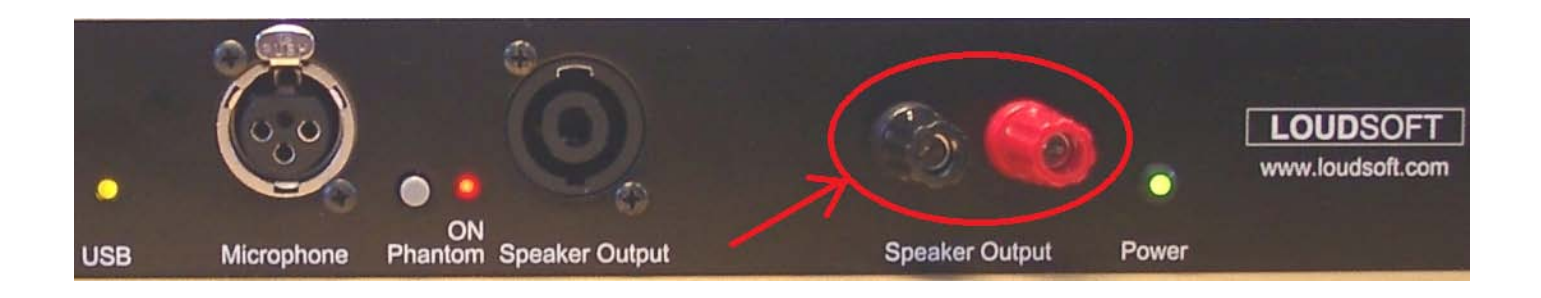

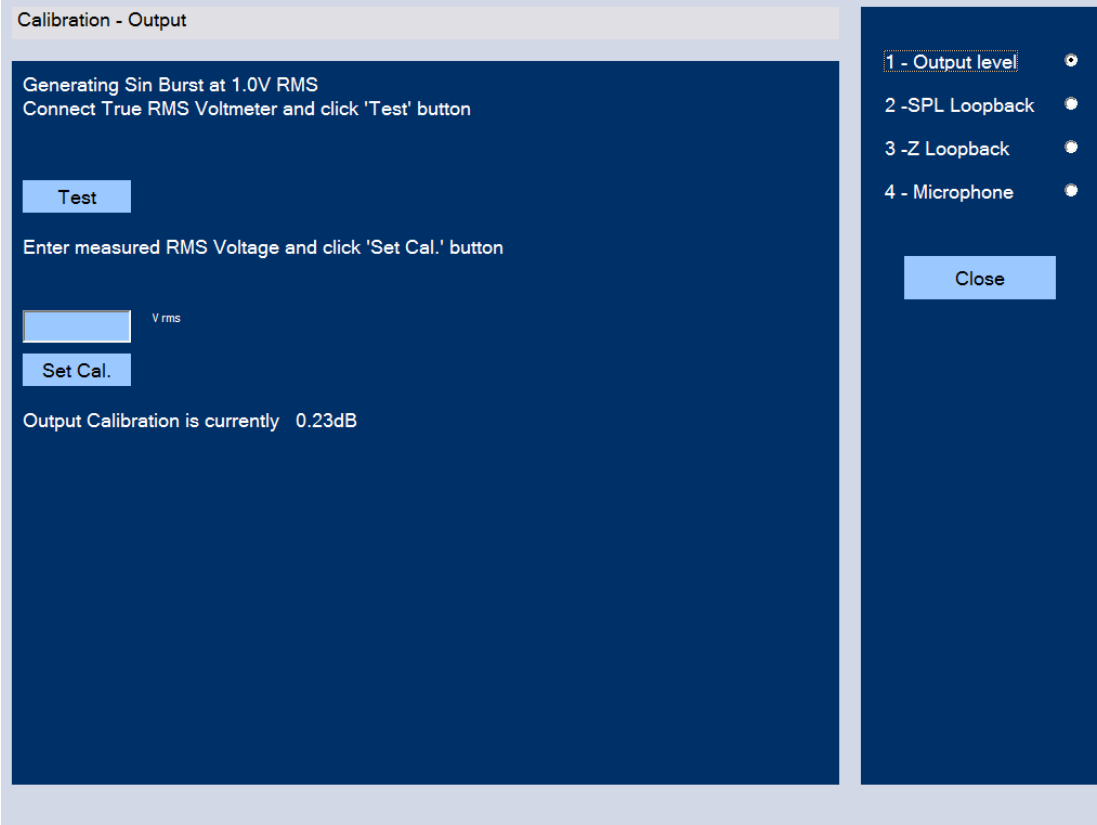

# <span id="page-6-0"></span>1.2 SPL回路校正

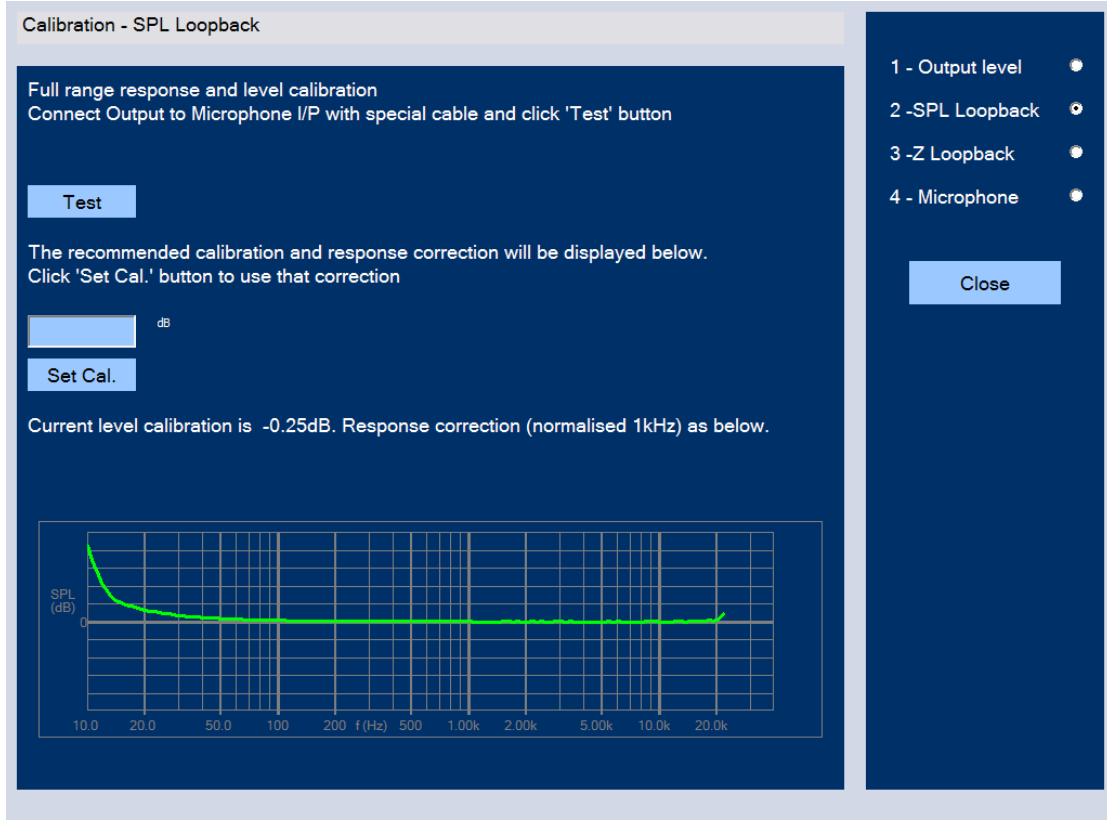

在屏幕右上角选取"2 – SPL Loopback"。这是 SPL 全频率段响应和等级的校正。

用专用校正线将 FINE QC 的扬声器输出端口和麦克风输入端口连接(见下图), 然后点 'Test'按钮(如果"Phantom"按钮按下的话,会提供 48 伏幻象电压。但这个不影响 SPL 回路的校 正。因为电压是平衡且直流绑定的)。

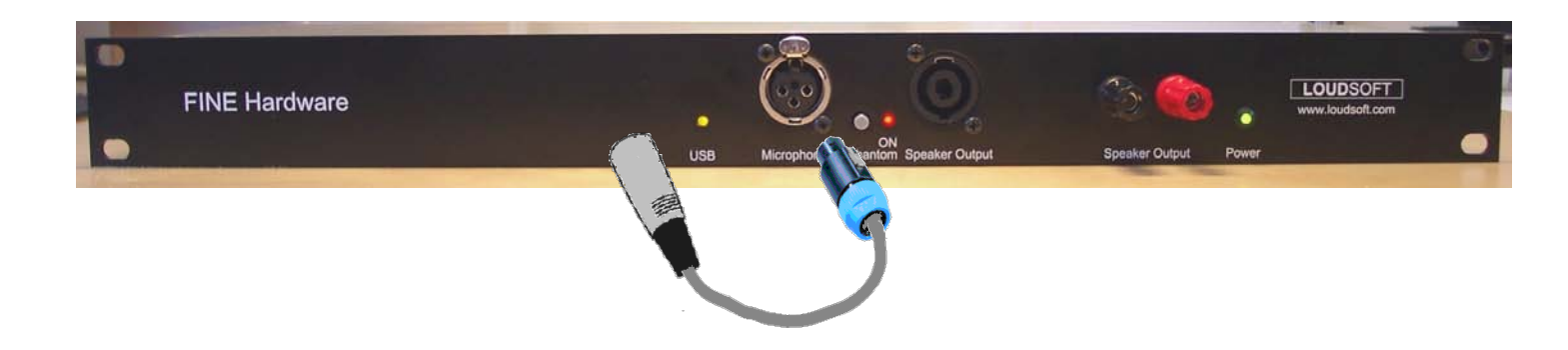

屏幕上显示出校正数字和曲线后,点 "Set Cal."按钮。SPL 回路校正完毕。

# <span id="page-7-0"></span>1.3 阻抗回路校正

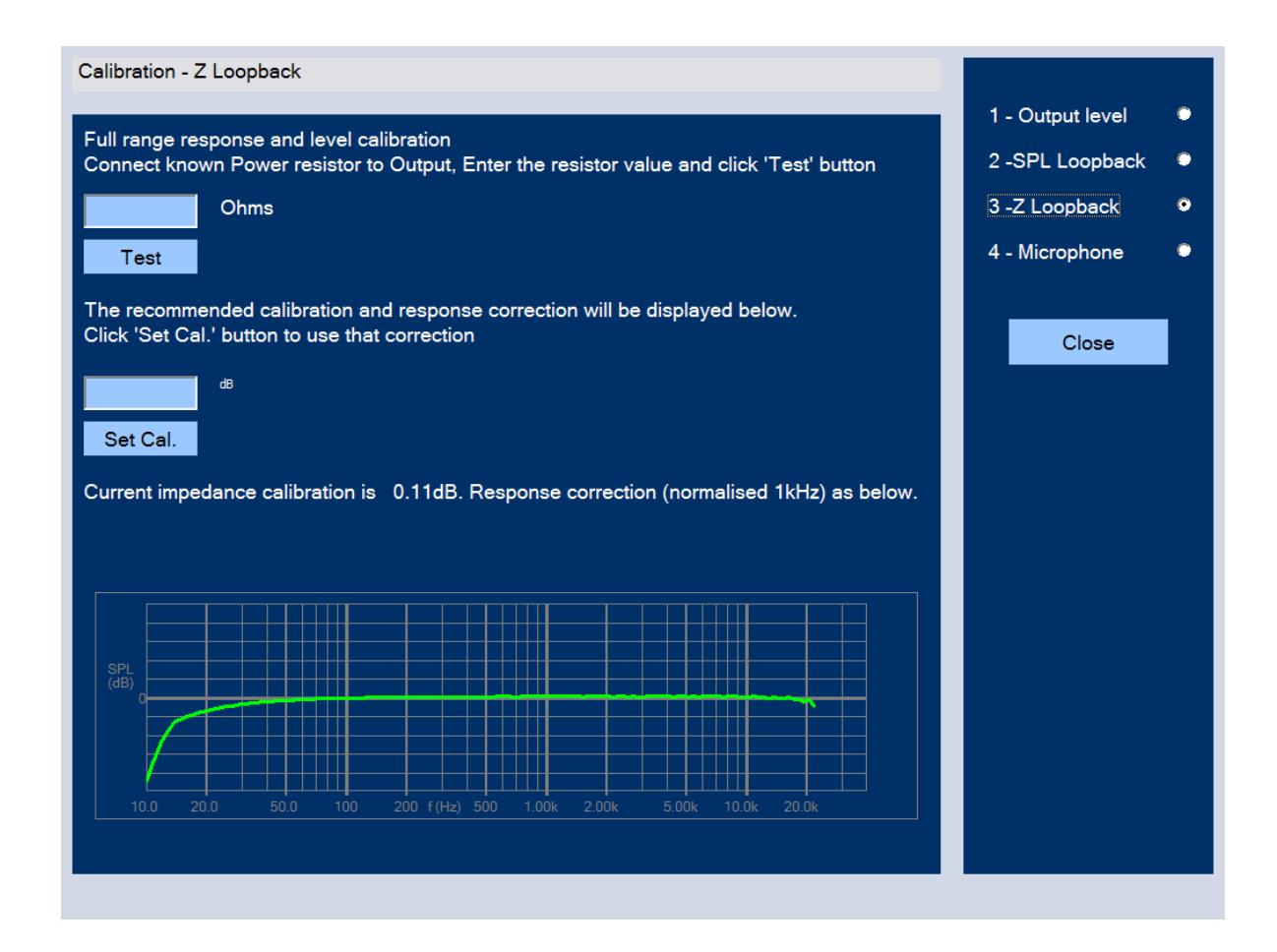

在屏幕右上角选取"3 – Z Loopback"。这是阻抗的全频率段响应和等级校正。

#### 按照以下步骤进行阻抗校正:

- 1. 找一个 4 ohms 5W 的电阻。
- 2. 用数字万用表测量该电阻的阻抗。数值要精确到小数点后两位, 如 4.31 ohms。
- 3. 如下图所示,连接电阻到 FINE QC 输出端口(要使用连接扬声器的线连接电阻,这样校正结 果更精确。)。将上一步测得的阻值输入到 "[ ] Ohms"栏中,点"Test"按 钮。
- 4. 屏幕上显示出校正数字和曲线后,点 "Set Cal."按钮。校正完毕。

## <span id="page-8-0"></span>1.4 麦克风校正

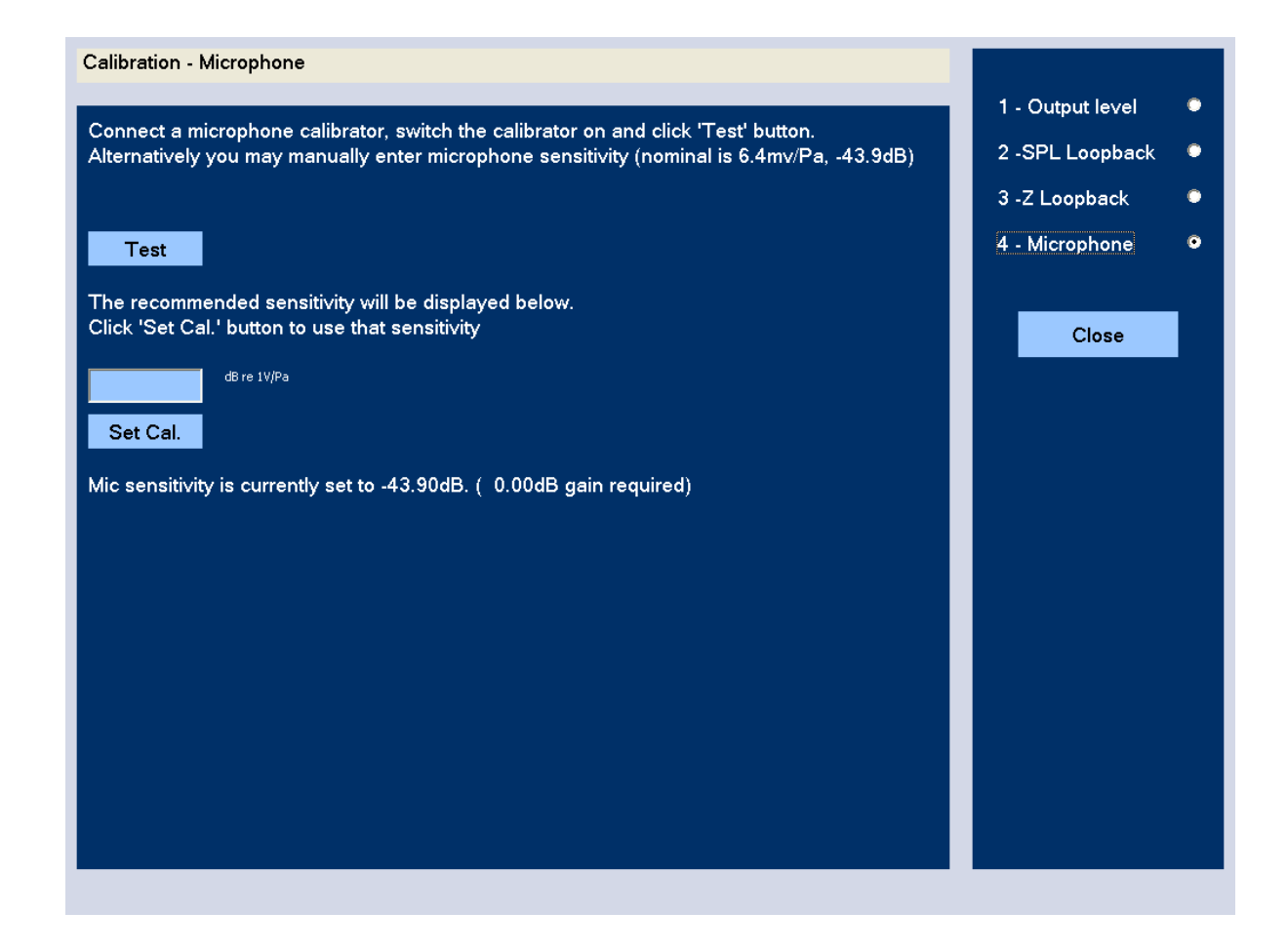

#### A). 使用麦克风数据校正:

麦克风灵敏度可以在《LOUDSOFT 麦克风数据》中查出。

将麦克风灵敏度输入到"[ ] dB re 1V/Pa"栏, 点"Set Cal."按钮。校正完毕。

#### B). 使用麦克风校正器校正:

这是最精确的麦克风校正方法。将麦克风通过麦克风转换头(见第 9 页的 LOUDSOFT FL1 转换头 示意图)插入麦克风校正器中。 麦克风校正器必须提供 1 Pa (94 dB SPL)。

打开麦克风校正器的开关,同时用力按住麦克风(此时校正器产生的声音几乎听不到)。

点"Test"按钮,麦克风灵敏度将被获取并显示出来。

点"Set Cal."按钮。校正完毕。

# <span id="page-9-0"></span>1.5 LOUDSOFT FL1 麦克风转换头

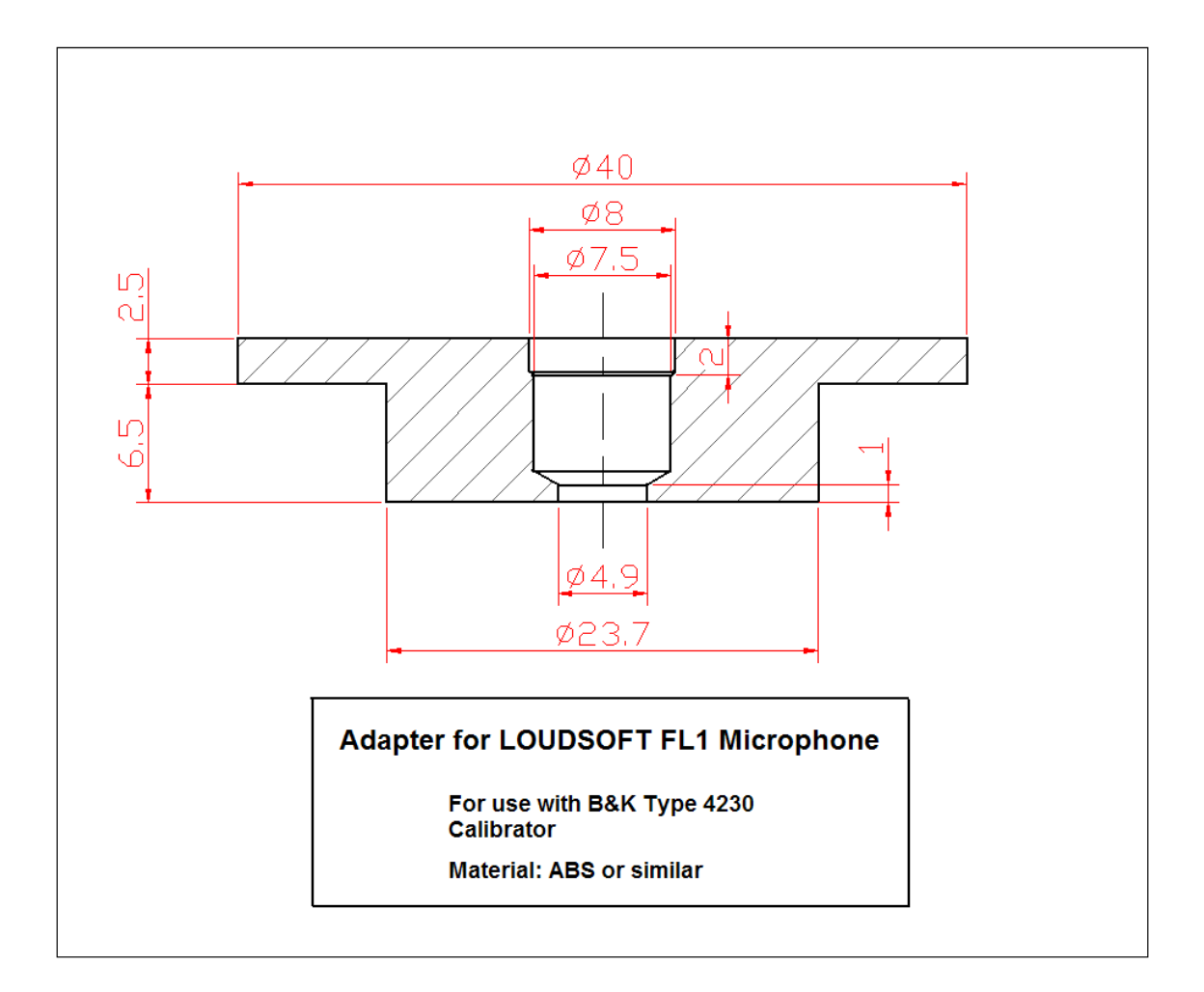

# <span id="page-10-0"></span>**2.** FINE Hardware (主机)

# <span id="page-10-1"></span>2.1 前面板

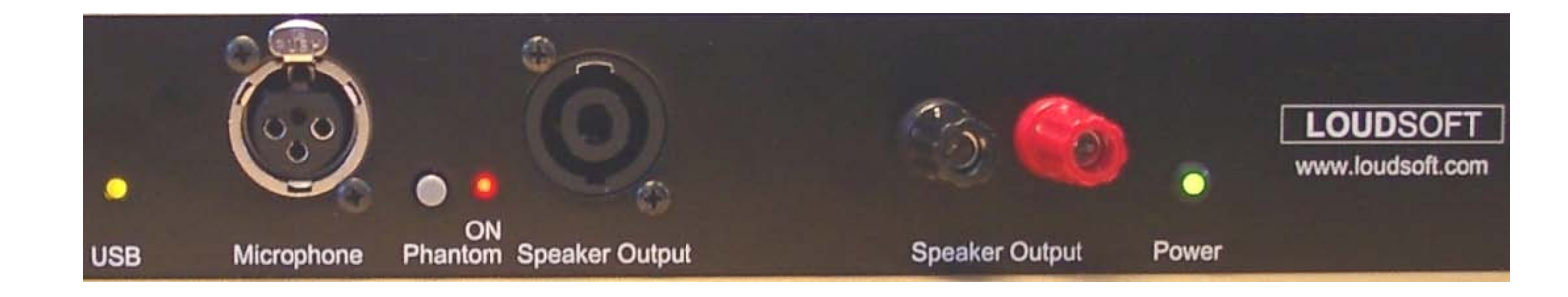

### 1. USB 黄色指示灯

当 FINE Hardware 主机通过 USB 线连接到电脑时,USB 黄色指示灯亮。

### 2. 麦克风输入

48 V 幻象电源提供给 XLR 接头。可接需要幻象电源的电容式麦克风。 红色指示灯亮起表示幻 象电源接通。注: 使用 LOUDSOFT FL1 麦克风的时候, 幻象电源开关应该打到开的状态。

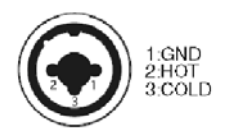

### 3. 功放输出 — Speakon 接头和香蕉接头

可以使用 Speakon 接头或香蕉接头连接待测扬声器。

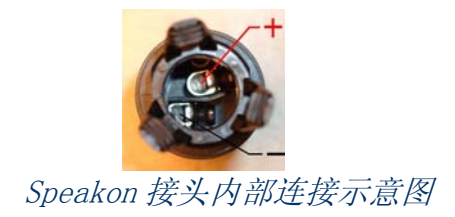

## <span id="page-11-0"></span>2.2 后面板

- 1. 电源插孔:15 V DC
- 2. USB 输入接口: 使用 USB 线连接 FINE hardware 主机到您的电脑。
- 3. USB 输出接口: USB 口。可用于连接其它 USB 设备。但,输出电压有限。

## <span id="page-11-1"></span>2.3 主要规格

#### 信号处理

PC界面:24 bits AD/DA转换:24 bits (线性)

#### 取样频率

AD/DA转换:48 kHz

#### 频率响应

SPL: 20 Hz  $-20$  kHz  $(\pm 0.5$  dB) 阻抗: 10 Hz  $-$  20 kHz ( $\pm$ 10%)

### 公称输入标准

 $XLR$  0 $-100$  mV RMS

#### 界面

USB 1.0

#### 功放

输出:35 W (2 ohms负载, 最大失真<1%, 1 kHz) 20 W (4 ohms负载,最大失真 <1%, 1 kHz) 保护:短路 高温自动关机

# <span id="page-12-0"></span>**3.** 登录 – 用户

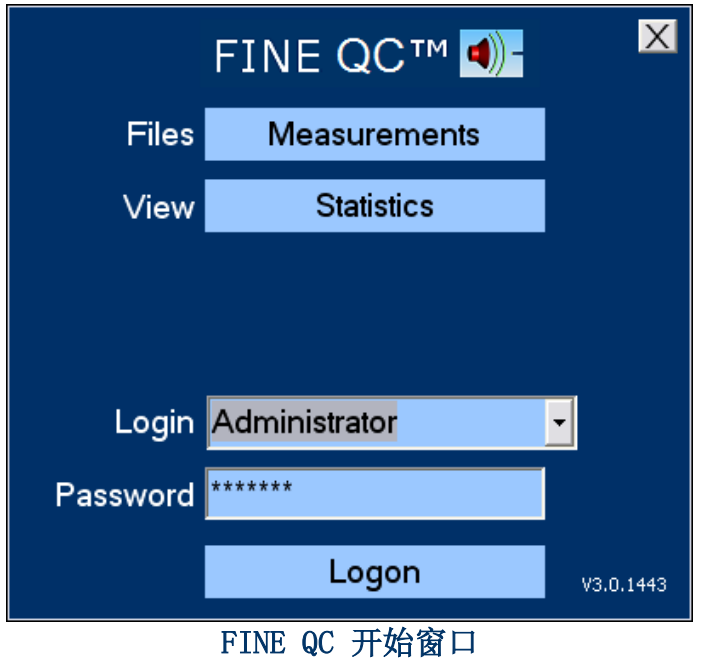

第一次用"Engineer"用户名登录,可以不用任何密码。设定密码,选择 "Administrator" 用户名登录。其登录密码为"FINELAB"。共有 4 个默认用户名:

Administrator/Engineer/QA/Tester。"Administrator"有所有权限,其它三个用户名皆受限。若 需更改用户名和密码,就以"Administrator"登录,然后点"Admin Options"和"Users"按钮进 入如下设置窗口。

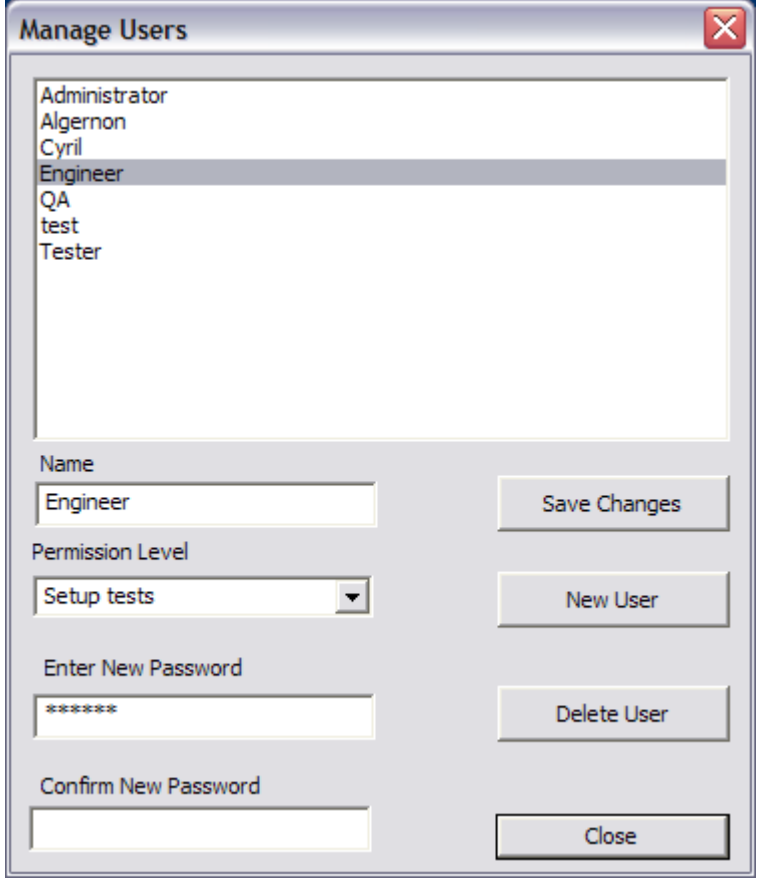

# <span id="page-13-0"></span>**4.** 操作指南

## <span id="page-13-1"></span>4.1 统计结果

无需登录,用户可以直接读取测试数据,并浏览统计数据。见图 1 的上图,点 "Measurements"或"Statistics"按钮,即可选择存储的测试或统计数据。这些数据是在质检过 程中自动存储的。图 1 的下图是一个测试结果统计数据的例子。

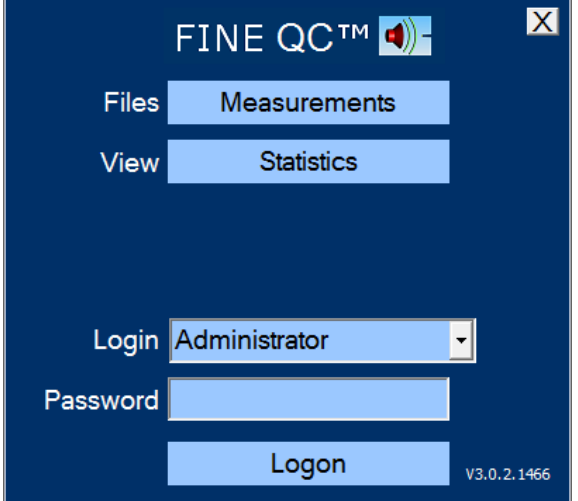

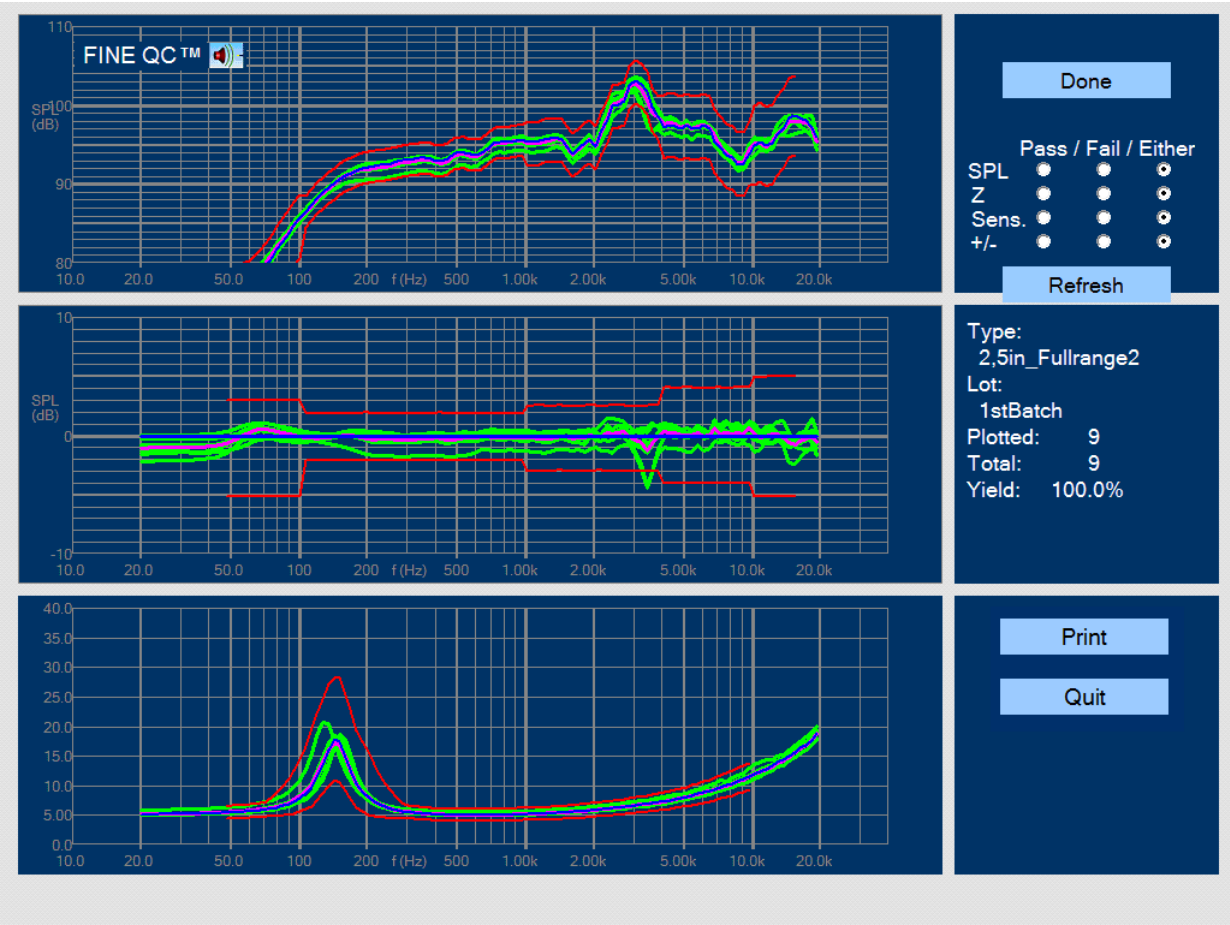

图 1 – 质检数据的统计结果

在图 1 的第一个图框里,所有测试过的扬声器的频率声压级曲线都显示为绿色曲线;标准品曲 线为深蓝色;上下限为红色曲线;平均值曲线为蓝紫色。用户可以选择显示合格或者所有不合格曲 线,并且可以分别选择声压级,阻抗,灵敏度,和极性。这个设置在图 1 的右上角。在选择显示各 种曲线的同时,其相应的通过率也显示在图 1 中间右侧的文本框里。

图 1 中部图框里的曲线,是每个扬声器的频率声压级曲线跟标准品曲线比较的结果。在此图框 中,灵敏度的变化显示得很直观。

阳抗曲线显示在图 1 中下部的图框中。同样,标准品曲线为深蓝色:上下限为红色曲线;平均 值曲线为蓝紫色。

### <span id="page-14-0"></span>4.2 品检测试

现在,用自己的密码以 engineer 身份登录,然后选择"2.5in fullrange2",并点击"Run that Test"按钮,可以看到下面的窗口。

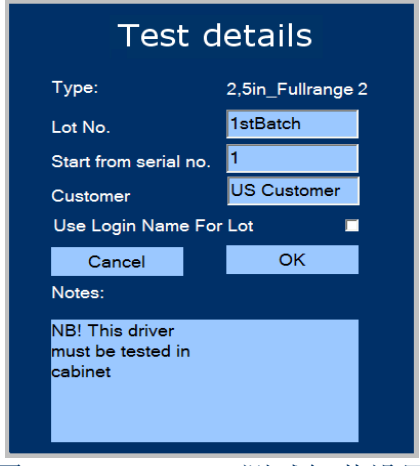

图 2 – FINE QC 测试细节设置

输入批数和用户名以后,序列号从设定的号码开始在测试过程中逐个递加。在这里,我们设置 序列号从 1 号开始。您当然也可以设置序列号接着上次测试的号码继续。

通常的测试应该从标准品开始,点击"Single/Re-Test"按钮,确定一下标准品曲线测试正确, 该测试数据不会被记录下来。(由于环境温度的变化,标准品的灵敏度可能有些许变化,这一般都 在可接受的范围之内。)

点击<mark>RUN ▶</mark>按钮(见图 3)开始测试。

FINE QC 使用快速正弦波扫描信号来测试扬声器。在这个例子中,扫描时间设定为 2.5 秒,因 此, 操作者可以在测试的同时听扬声器的失真和异音情况。测试曲线在图 3 中为绿色, 上下限为红 色。频率声压级曲线显示在图 3 的上部图框中。

如果测试曲线超出上下限,超出的部分会显示为黄色,同时在中间右边的文本框中会显示 "SPL: FAIL"。中部的图框显示频率声压级曲线跟标准品曲线比较的结果。在这里,更容易观察超 出上下限的情况。见图 3。

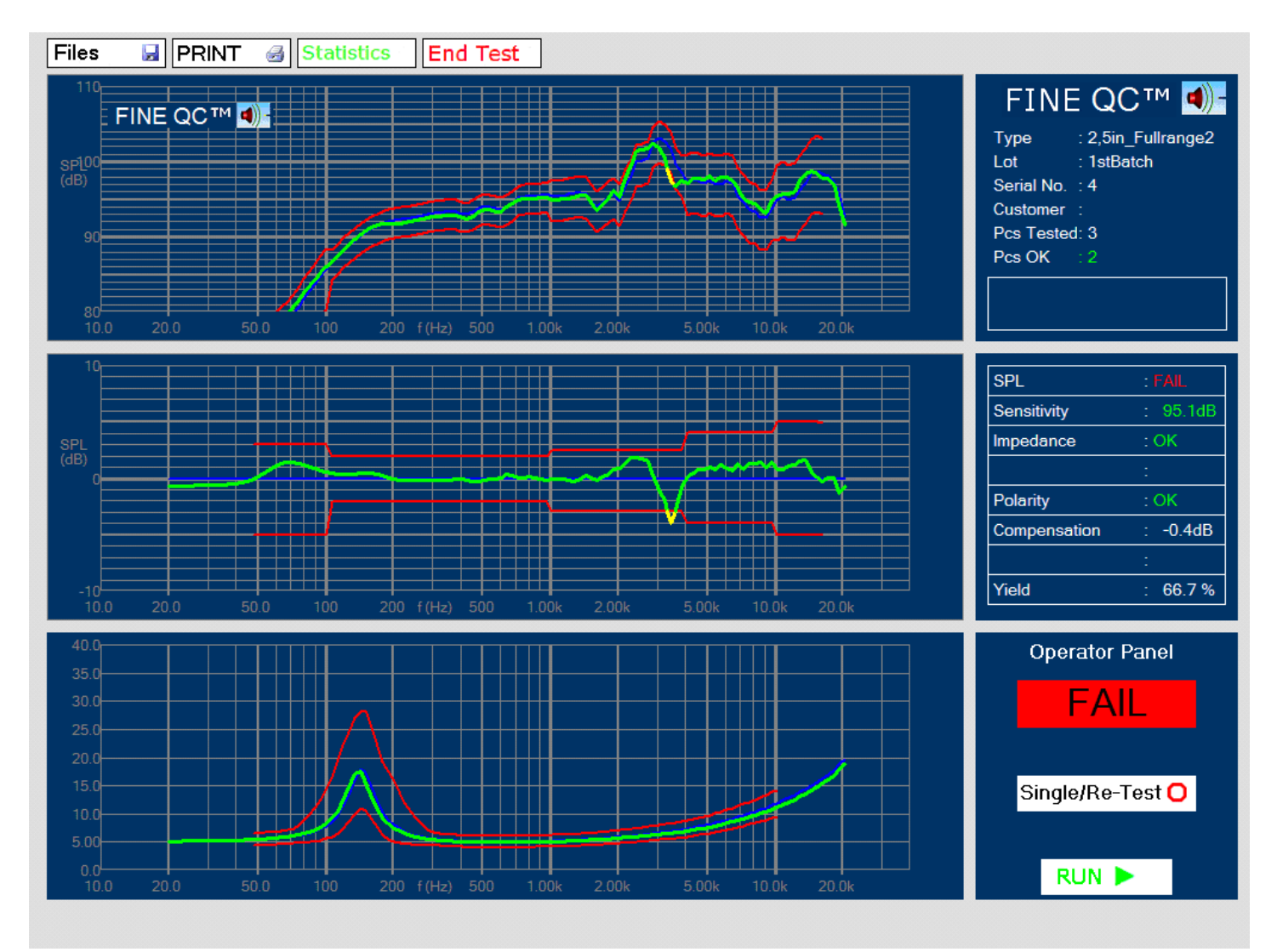

图 3 – FINE QC 测试窗口:频率声压级曲线在 3.5 kHz 超出下限

灵敏度可以定义为某个频率段的声压级平均值。在此例中,灵敏度为 95.1dB (700-1200Hz)。

阻抗曲线是在测试声压级曲线的同时得到的。这不仅节省时间,而且可以确定阻抗等级以及共 振频率是在与声压级曲线同样的功率状态下测得的。 (如果测试条件不同,比如测阻抗的时候使用 非常小的功率,得到的共振频率将会偏高。)

极性测试也是同时完成,它的结果显示在中部右侧的文本框中:"Polarity: OK"。此例中, 极性测试结果为"正确"。

下一行是上下限补偿:这也被称为灵敏度控制的浮动上下限。当测试频率声压级曲线的时候, 上下限在一定范围内(该范围即灵敏度限度范围)一起上下移动,以找到一个可以使所测声压级曲 线恰好在上下限范围内的位置。这时候,上下限移动的 dB 值被记为"Compensation"。此例中为 "Compensation:  $-0.4dB"$ .

最后一行显示测试通过率。这里是"Yield: 66.7%"。

当点击图象上方的"结束测试"按钮"End Test"时, (第 13 页中提到的)统计数据窗口出 现。

## <span id="page-16-0"></span>4.3 挑选标准品/试产

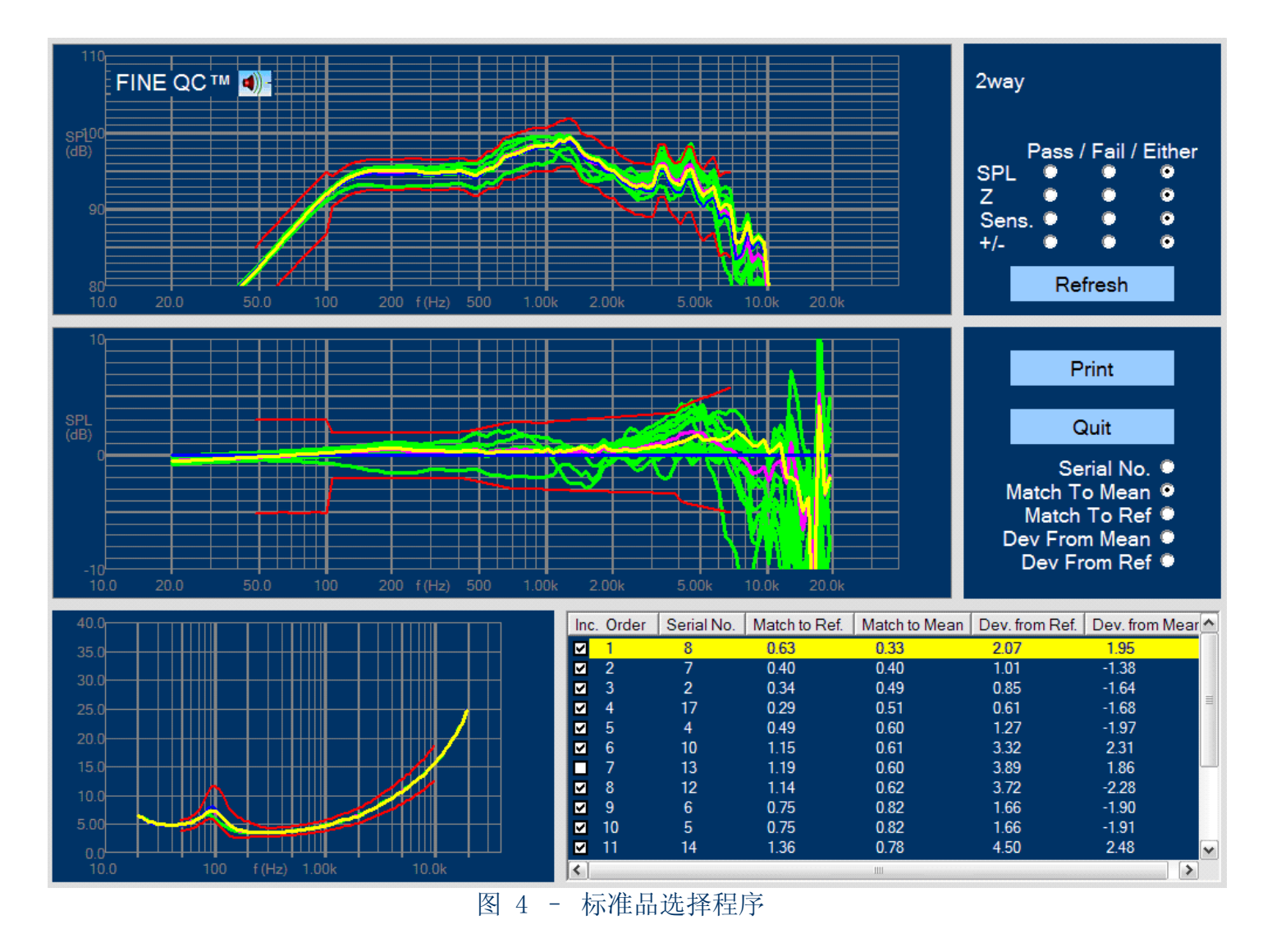

一款新的扬声器投产的最重要一环是挑标准品。通常是选择最接近平均值的扬声器作为标准 品。

举个例子。我们第一批试产品有 17 个扬声器单体,见图 4。图中扬声器列表按照接近平均值的 程度排序。8 号单体最接近平均值。我们在列表中把它选中时,它的曲线变成黄色。

如果有单体错得离谱,可以从列表中将它去掉。例如 7 号。它也没有显示在曲线中,同时在计 算平均值的时候,去掉的曲线也不参与计算。

如果标准品已经选定,还想再选接近标准品的单体。可以选择 "Best Match to Reference"选 项,以按照接近标准品的程度排序。

注:这项功能还可用于选择成对的扬声器单体或者音箱系统!可以(通过取消选择其它曲线)只显 示目标曲线和标准品,而且可以打印出来,或者做成 PDF 文档(使用 PDF 打印,如 PDF995.com)。 该例可由此步骤获得: Review old Data-2way-select Pre-Prod-- Pre-Prod。

包括相位在内的所有结果都可以输出为扩展名为.csv 的 Excel 文件, 见图 5。默认设置是输出 不带相位的声压级曲线。如果想包括相位,可在"ADMIN"进行设置。

|                                                                                                    |                                                                              |                                               |           |           |           |           |           |                          | Pass / Fail / Either<br><b>SPL</b><br>o<br>z<br>۰<br>Sens.<br>۰<br>$+/-$<br>o<br>R&B<br>۰<br>Refresh |
|----------------------------------------------------------------------------------------------------|------------------------------------------------------------------------------|-----------------------------------------------|-----------|-----------|-----------|-----------|-----------|--------------------------|----------------------------------------------------------------------------------------------------|
| $ \boxed{\blacksquare}$ $\times$<br>Microsoft Excel - 2way-batch5.csv                                           |                                                                              |                                               |           |           |           |           |           |                          |                                                                                                    |
| ାଷ୍ଟ୍ରୀ<br>Ð<br>Funktioner<br>$\times$<br>Filer<br>Rediger<br>Indsæt Formater<br>Data<br>Vindue<br>Hjælp<br>Vis |                                                                              |                                               |           |           |           |           |           |                          |                                                                                                    |
|                                                                                                    | <b>THE</b><br>E<br>$\mathcal{I}$<br>盖<br>$\overline{\mathbf{r}}$<br>$\alpha$ |                                               |           |           |           |           |           |                          |                                                                                                    |
| : Arial<br>트 트 크 펌  % 00 %   ⊞ - ③ - A -<br>$K \cup$<br>$-10$<br>F<br>$\sim$                                    |                                                                              |                                               |           |           |           |           |           |                          |                                                                                                    |
|                                                                                                    | A22                                                                          | $f_x$                                         |           |           |           |           |           |                          |                                                                                                    |
|                                                                                                    | A                                                                            | B                                             | c         | D         | E         | F         | G         | $\overline{\phantom{a}}$ | Print                                                                                                |
| 21                                                                                                    | Unit                                                                         | 20.00Hz                                       | 21.19Hz   | 22.45Hz   | 23.78Hz   | 25.20Hz   | 26.70Hz   |                          |                                                                                                    |
| 22                                                                                                    |                                                                              | Mag. (dB)                                     | Mag. (dB) | Mag. (dB) | Mag. (dB) | Mag. (dB) | Mag. (dB) | Ma                       |                                                                                                    |
| 23                                                                                                    | Ref                                                                          | 73.04                                         | 73.46     | 73.9      | 74.38     | 74.88     | 75.41     |                          | Export                                                                                               |
| 24                                                                                                    | Mean                                                                         | 72.5                                          | 72.94     | 73.4      | 73.89     | 74.42     | 74.97     |                          |                                                                                                    |
| 25                                                                                                    | 8                                                                            | 72.46                                         | 72.9      | 73.37     | 73.86     | 74.39     | 74.95     |                          | Serial No. <sup>.</sup>                                                                              |
| 26                                                                                                    | 7                                                                            | 72.94                                         | 73.35     | 73.79     | 74.26     | 74.76     | 75.29     |                          | Match To Mean <sup>o</sup>                                                                           |
| 27                                                                                                    | 2                                                                            | 72.5                                          | 72.94     | 73.41     | 73.91     | 74.43     | 74.98     | ≣                        | Match To Ref $\bullet$                                                                               |
| 28                                                                                                    | 17                                                                           | 72.49                                         | 72.93     | 73.4      | 73.9      | 74.42     | 74.97     |                          | Dev From Mean $\bullet$                                                                              |
| 29                                                                                                    | 4                                                                            | 72.4                                          | 72.84     | 73.32     | 73.82     | 74.35     | 74.91     |                          | Dev From Ref $\bullet$                                                                               |
| 30                                                                                                    | 10                                                                           | 72.43                                         | 72.86     | 73.33     | 73.82     | 74.34     | 74.89     |                          |                                                                                                    |
| 31                                                                                                    | 13                                                                           | 72.36                                         | 72.8      | 73.26     | 73.75     | 74.27     | 74.82     |                          |                                                                                                    |
| 722<br>32<br>10<br>$H \ \ 2$ way-batch 5<br>н                                                                   |                                                                              | 7A.2A<br>727A<br>73.94<br>72.74<br>74.70<br>k |           |           |           | ≯         |           |                          |                                                                                                    |

图 5 - 输出所有结果到 Excel (包括相位)

## <span id="page-18-0"></span>4.4 设置上下限

在统计数据窗口图 1 中的中部图框中, 我们可以看到不合格的声压级曲线在 3.5 kHz 有一个谷 值。其实比较一下上部图框,不难看出这个位置在声压级曲线上是一个斜线(峰值过后曲线的下降 部分)。因此,这个频率附近的上下限范围可以适当放宽一些。从主列表窗口图 6 中,选中待测扬 声器,并选择"Edit that test"来编辑其设置。

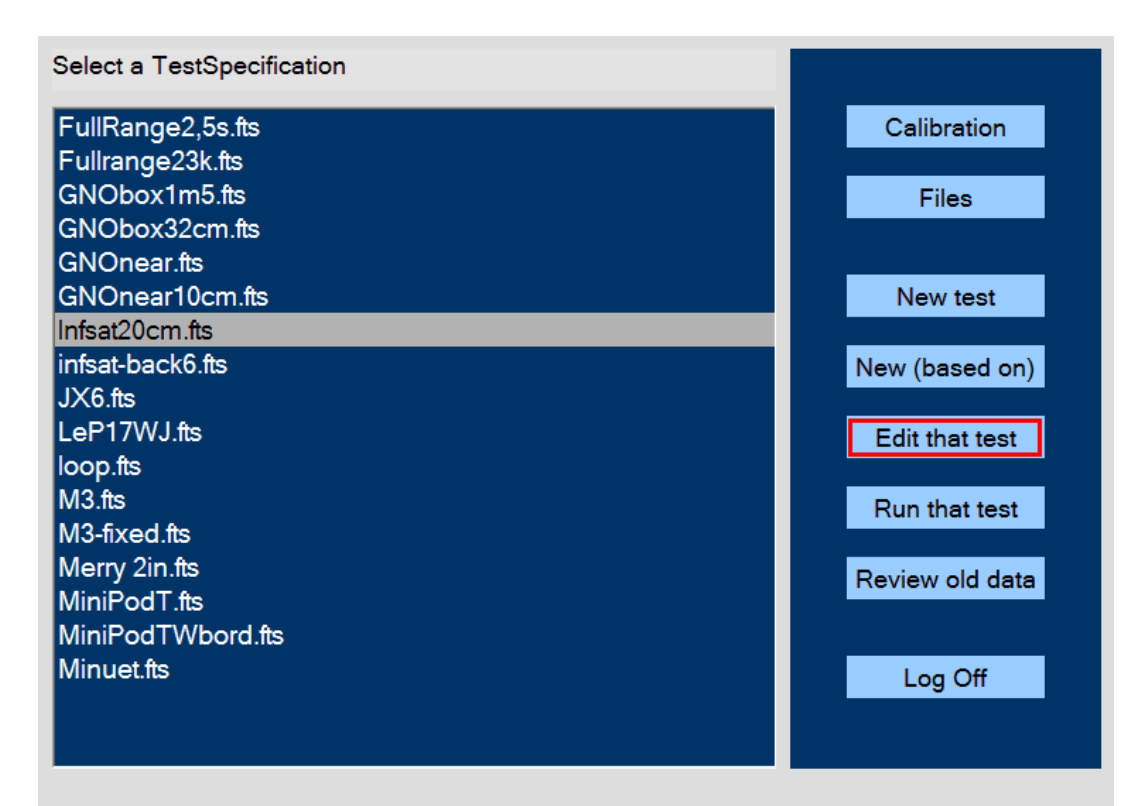

图 6 – 菜单

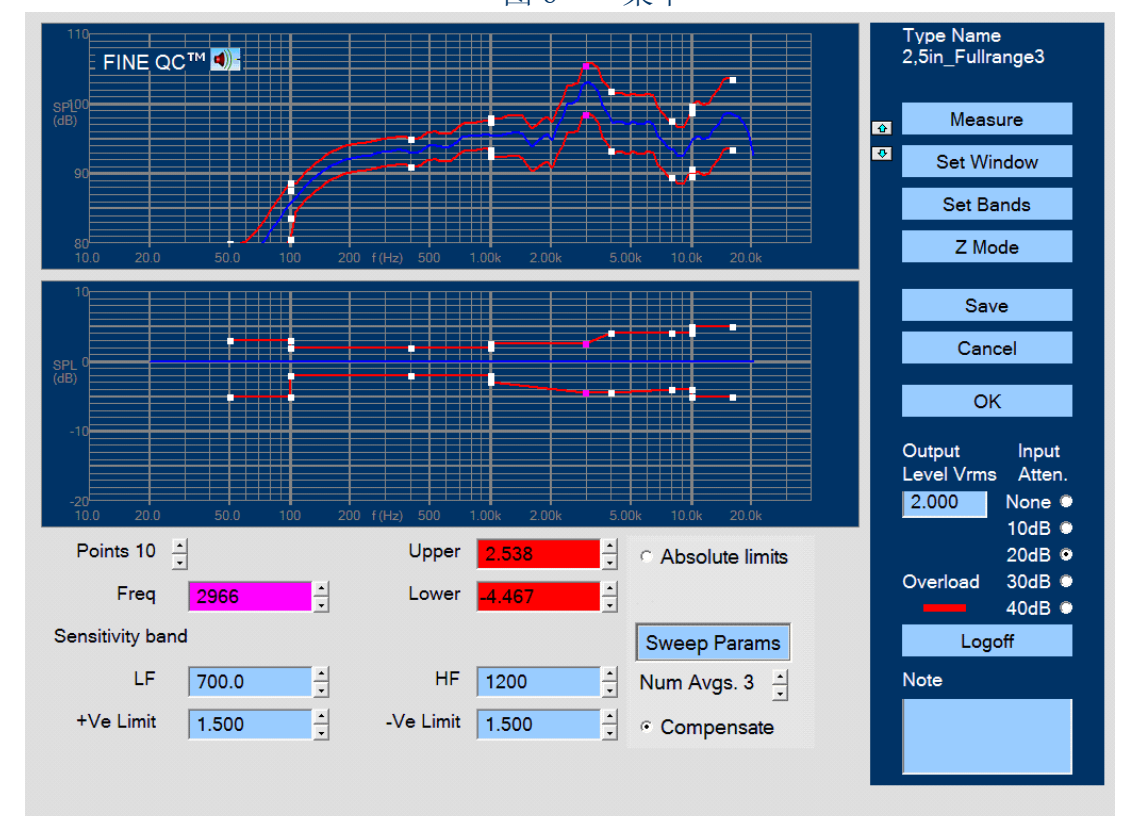

图 7 – 编辑上下限和灵敏度

上下限被分成很多段分别设定。图 7 中的白色方点即为段间分割点。其中,第 10 号点被选中 (被选中的点变为红紫色)。我们可以用鼠标拖动改变该点的设置,或者在图中下方的红色方框中 改变该频率点上下限的设置。

图 7 下方的四个蓝色方框是灵敏度设置。在这里,灵敏度范围设置为 700-1200 Hz;灵敏度上 下限分别设置为+/- 1.5dB。右边的圆形选择框被选中,表示我们允许声压级曲线的上下限曲线可以 在灵敏度设置范围内上下移动。这是一种很先进的方法,例如:测试一个灵敏度高出标准品+1 dB 的声压级曲线时,上下限会随之升高+1 dB。当然灵敏度灵敏度上下限的设定将保证整批扬声器灵 敏度变动范围。

从内置变压器输出到扬声器的电压设置为 2Vrms。这将使这个 2.5 寸全音域扬声器单体工作在 比较高的声压级。图 7 右下角的红色方条显示出这个测试已经超负荷了。应该选择第一个档次的输 出。在图中,下一个档次应该是(红色方条右侧)30 dB 衰减。

为了设置在 3 kHz 峰值附近的上下限, 我们把第 10 号点设置在 3 kHz (2966Hz 红紫色), 其 下限更改为 4.5 dB。点击"Save"按钮, 保存当前设置。然后, 再次检测同一批扬声器, 所得统计 数据如图 8 所示。

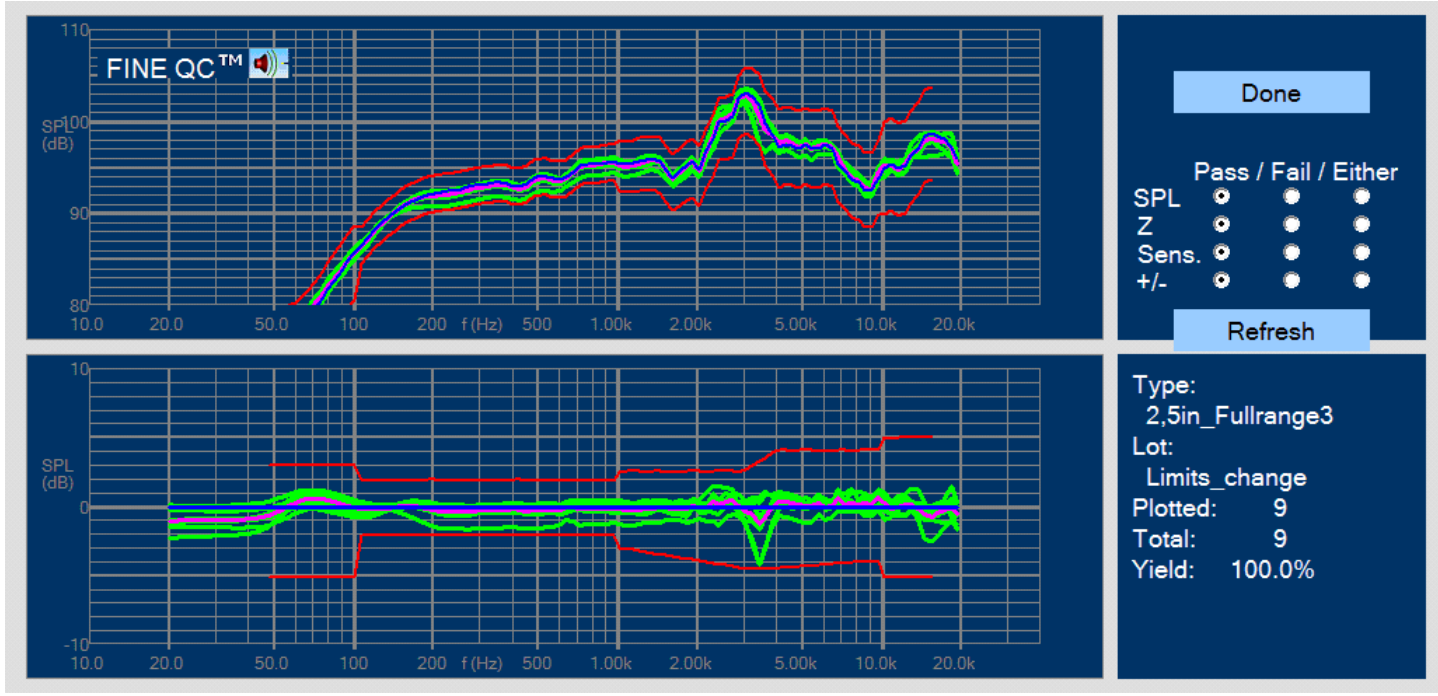

图 8 -更改声压级上下限后的测试统计数据

注:使用声卡时,保持音量大小设置不变,改变图7中的输出电压(Vrms)。

## <span id="page-20-0"></span>4.5 测试

本章将讲述如何做成一个完整的测试设置。从主列表窗口中点击"New"按钮,将出现一个设 置窗口,如图 9。

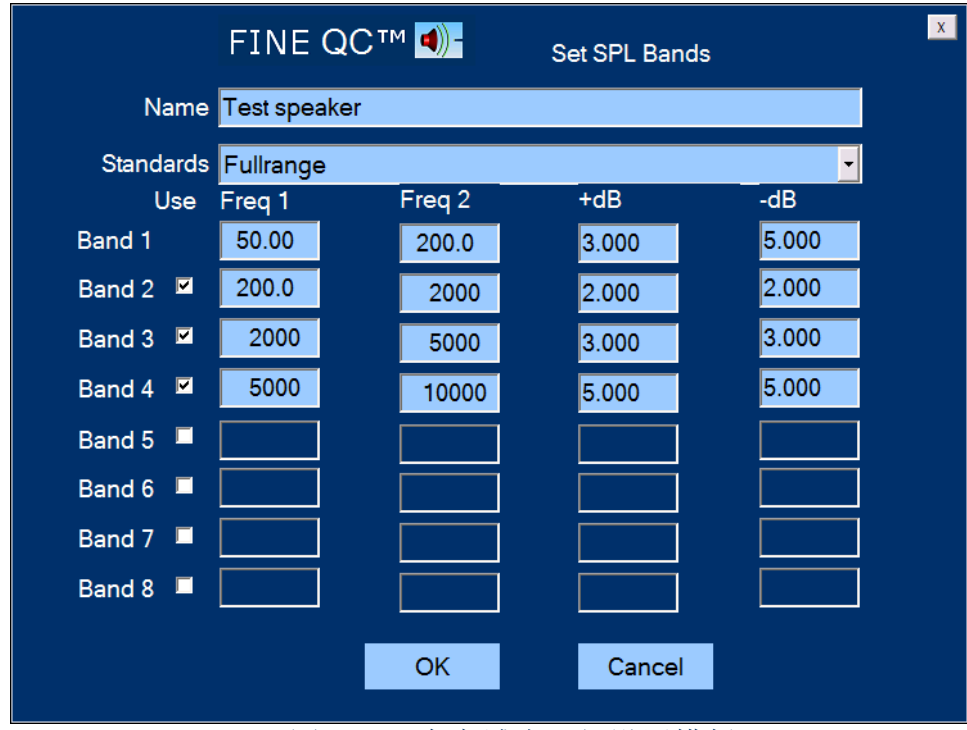

图 9 – 全音域声压级设置模版

首先,输入文件名。然后从下拉菜单中选择扬声器类型。这里我们选择全音域扬声器。这个模 版中, 测试时间为 2.5 秒。这是为了让操作者在测试扬声器的同时, 可以听异音(FINE QC 还有一 个自动检测异音的模块叫做 FINEBuzz。可以点"Edit QC Test"按钮找到它的设置。)。在下拉菜 单中还有另一种选择,其测试时间为 1 秒。如果需要缩短测试时间,可以选择后者。

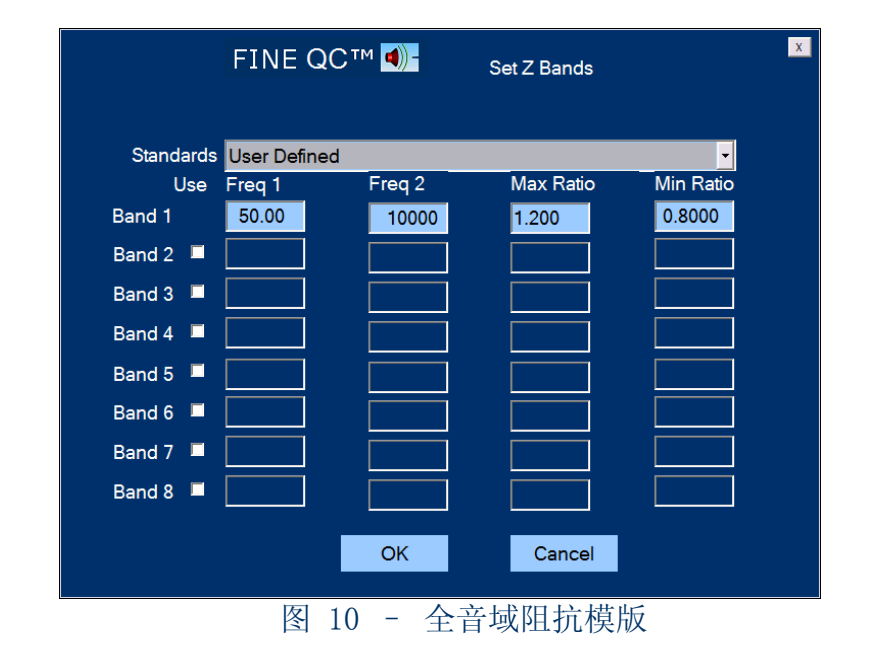

上下限的设置可以最多分为 8 段。此例中,标准模版使用 7 段设置。频率范围 100-1000 Hz 是 扬声器单体在发生分裂振动之前的一段比较稳定的范围。所以这一段的上下限设定为只有+/- 2 dB。标准设置中,低频端和高频端都比较宽,这是因为我们希望允许在低频由于共振频率引起的声 压级变动和在高频由于分裂振动引起的声压级变动。用户可以在任何需要的时间改变上下限设置。

在选定声压级上下限之后,阻抗模版出现,见图 10。阻抗的上下限用比率表示。本例中,整个 频率范围只分为一段 50 – 10,000 Hz;上下限比率分别为 1.2 (20%) 和 0.8 (80%)。如果想更接 近实际情况,我们可以把共振频率附近的上下限开得宽一些。

现在我们点击"Measure"按钮开始测试。在正弦波扫描过后,点击下一个按钮"Set Window", 即进入时间领域窗口, 见图 11。

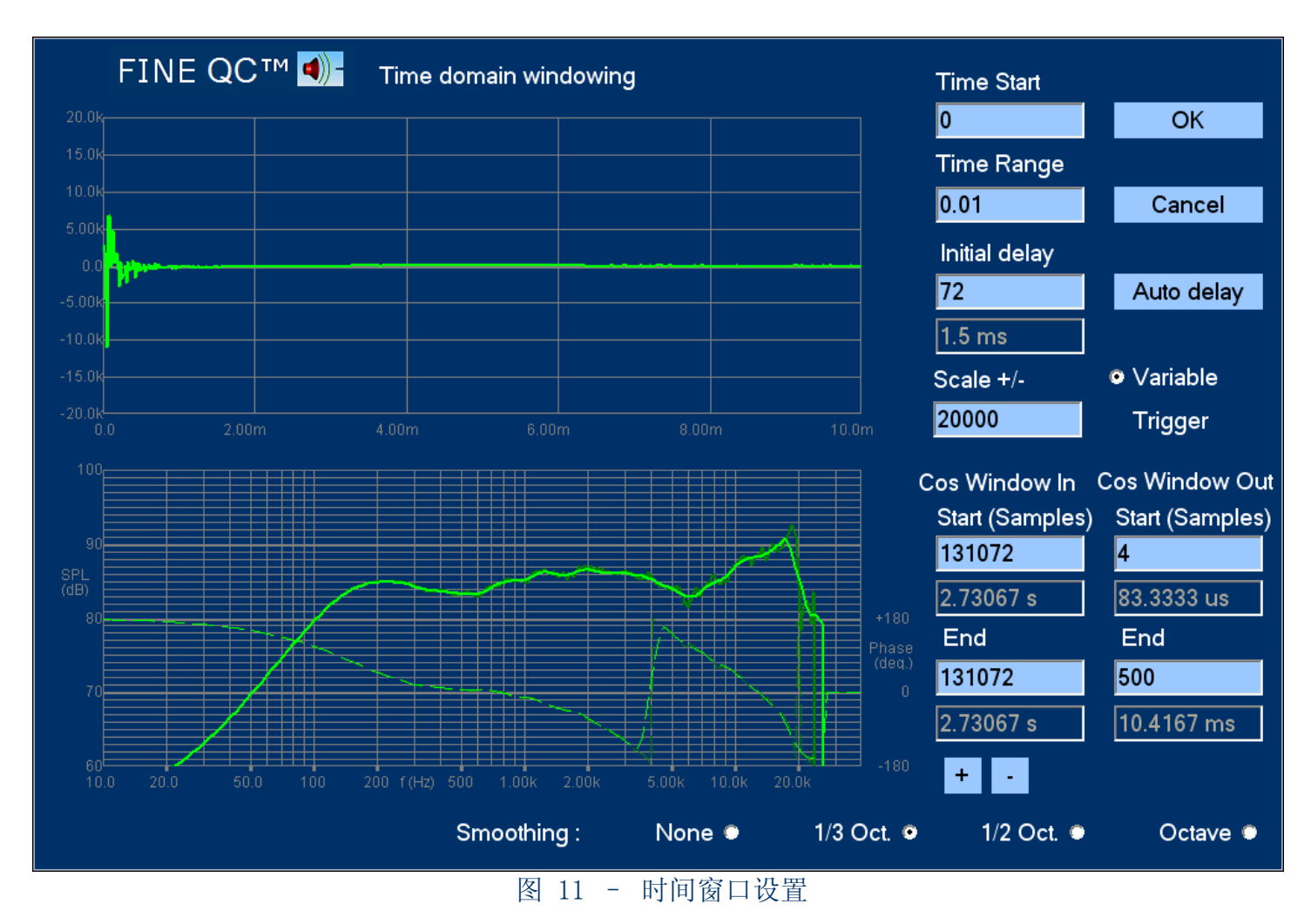

图的上半部显示脉冲响应,下半部是频率声压级曲线(设置时间窗口后)。右上方的设置栏, 一般情况下都可以使用自动设置。脉冲从扬声器单体的纸盆(或振膜)产生到到达麦克风的时间称 为"飞翔时间"。因为它是声音从扬声器飞(传输)到麦克风所需时间。"Auto delay"按钮会自 动捕获这个时间,这也是自动完成的。

注意:如果你在储存了设置文件(\*.fts)之后又把麦克风移近一段距离,将会导致脉冲丢失。为了 安全起见,可以把"Auto delay"按钮左边的数字(表示"飞翔时间")改大一点。比如,麦克风 到扬声器距离有可能变动 1-2cm, 所以把这个数字加上 2 (1 相当于 0.7cm) 以策万全。

唯一需要我们设置的是(右下脚的)脉冲结束的时间。此例中,我们选择 1000 samples(20.8 mS)。相对于通常的测试条件,这是一个比较长的时间。我们使用这个长时间设置,因为这个例子

中,扬声器是在一个有很多吸音材料的大品检箱中测量的。麦克风具扬声器纸盆的距离是大约 20 cm。通过"飞翔时间"562.5 us, 我们可以算出, 这个距离的精确值是 19.3 cm。

20.8 mS 对应于 50 Hz, 也就是说, 最终得到的频率声压级曲线, 从 50 Hz 开始是可以用的。 而由于使用了余弦窗口,从 150 Hz 开始一直到 20 kHz 都是精确的。

声音相位曲线显示为虚线。此例中,它看上去非常好,几乎接近最小相位。

点"OK"以后,选择"Z Mode"按钮,进入阻抗上下限设置窗口。见图 12。首先点击 "Measure"以测得一个阻抗曲线。

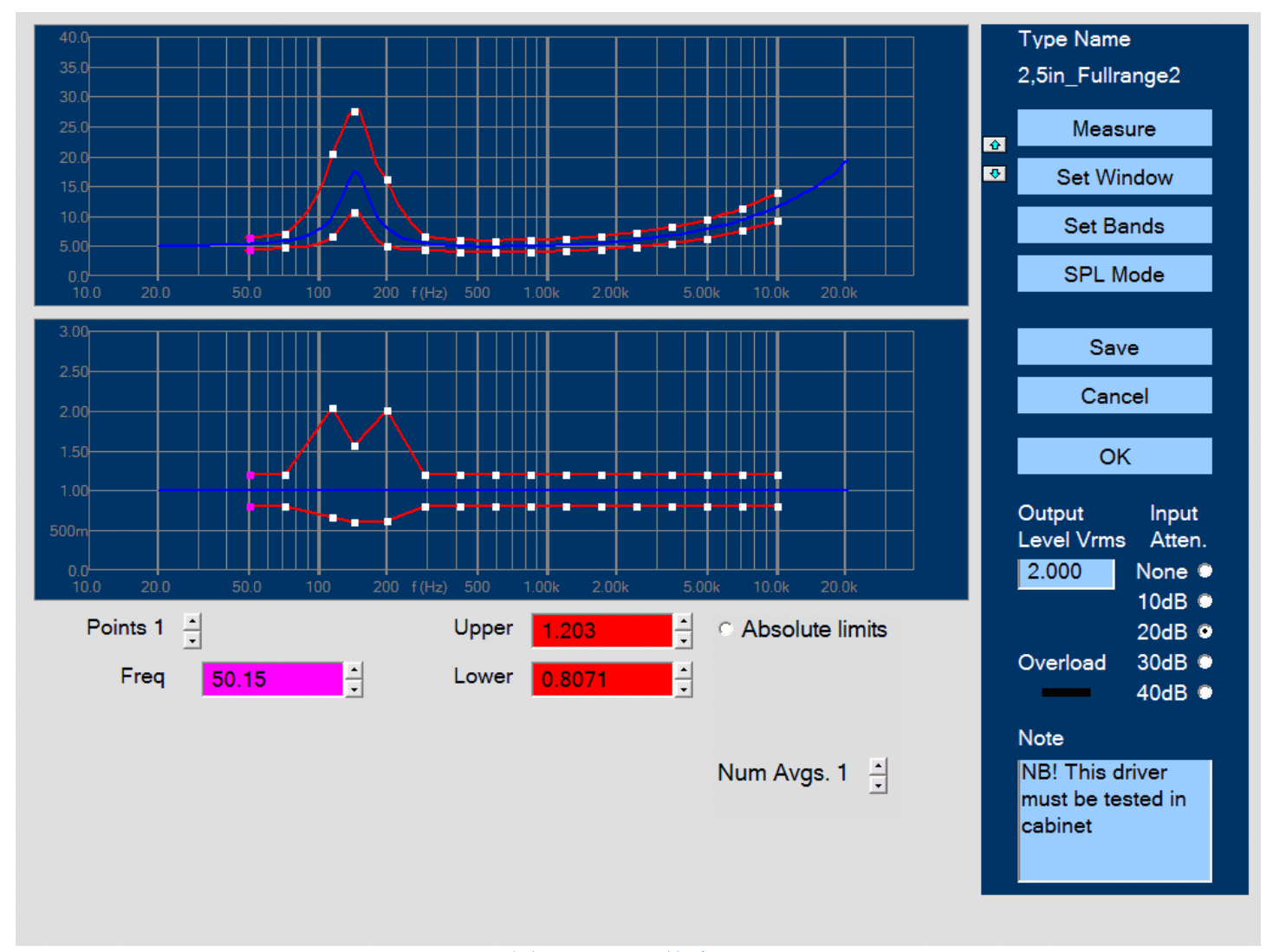

图 52 – 阻抗上下限

我们把共振频率附近的上下限放宽,以允许正常的共振频率变化。具体做法是用鼠标拖拽白色 方点。上下限会在两个窗口中同步改变。

由于阻抗曲线是纯粹的电子测试,所以无需点击"Set Window"按钮设置时间窗口。直接调整 上下限, 然后点击"Save", 将设定储存。

工程师设置这个窗口的时候可以在右下角添加文字说明,以便于操作员测试的时候有所提示。

在这个窗口中,工程师可以写入注解,以提醒操作员。图 12 的右下角显示的是一个普通的注解。

## <span id="page-23-0"></span>4.6 设置扫描参数

扫描信号设置见图 13。扫描范围当大于待测频率范围的半个到一个倍频,但截止在 23 千赫 之前,以避免误触发(24 千赫也可以取到,但不推荐使用)。最长扫描时间为 2.5 秒.扫描时间最 短可以设为 0.1 秒。但推荐使用最短 0.5 秒的扫描时间,因为太短会受噪音干扰过多。异音测试的 扫描时间最好用 2.5 秒, 以测到微小的异音。

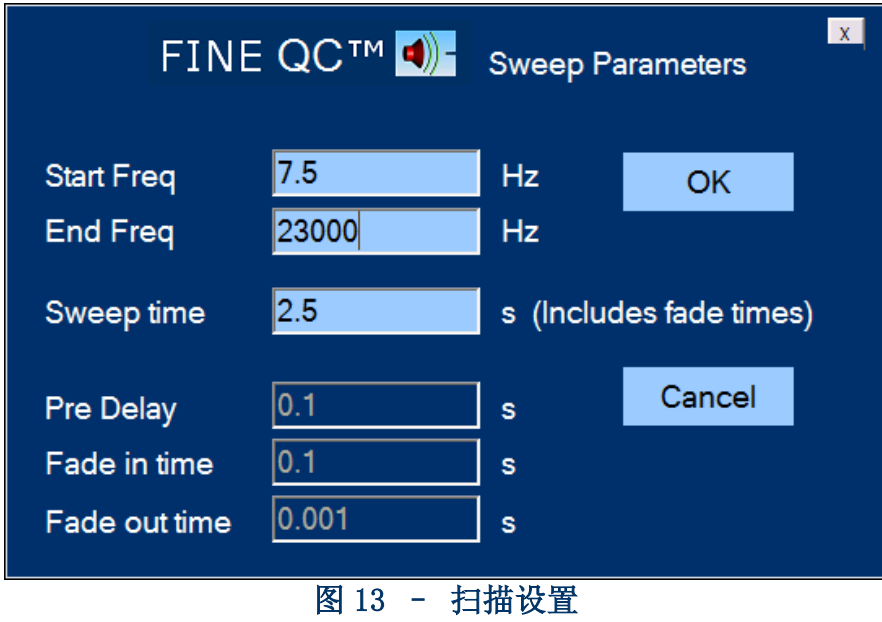

注:扫描参数的改变,需要存盘以后,再重新打开"Edit"或者运行"Run"才生效。

## <span id="page-24-0"></span>4.7 在普通房间中的测试

图 14 中的频率声压级曲线在普通房间中测得。该音箱是环绕音箱的一个前置音箱。麦克风安 置在距音箱 1m 的地方,其高度与高音相同都是距地面 82cm,因为这是通常的听音位置。我们注意 到曲线的低音部分,300 Hz 以下,衰减得太厉害。显然这不符合实际情况,应该是由于测试不当造 成的结果。

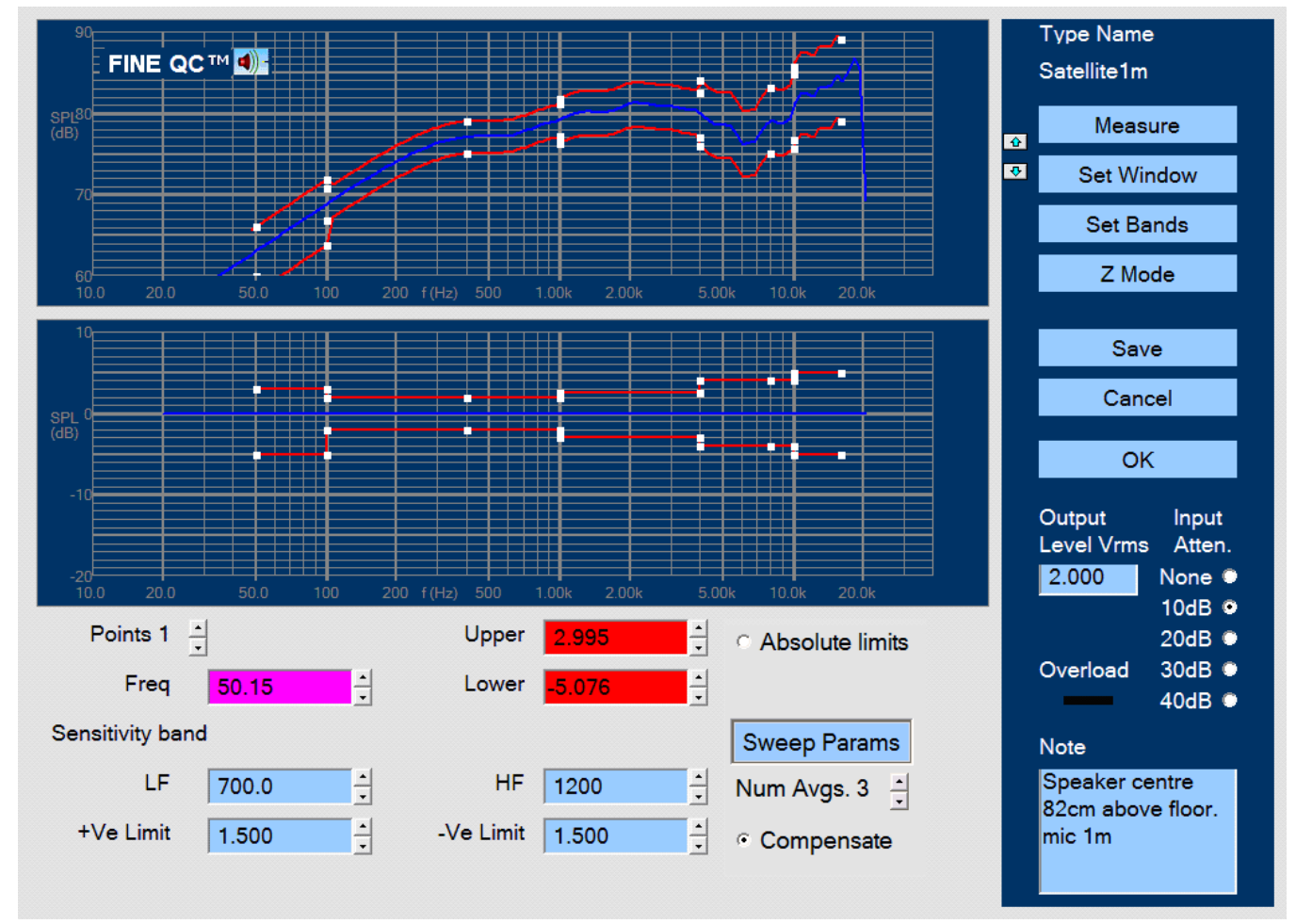

图 14 – 在普通房间内测得的音箱频率声压级曲线,测试距离为 1m

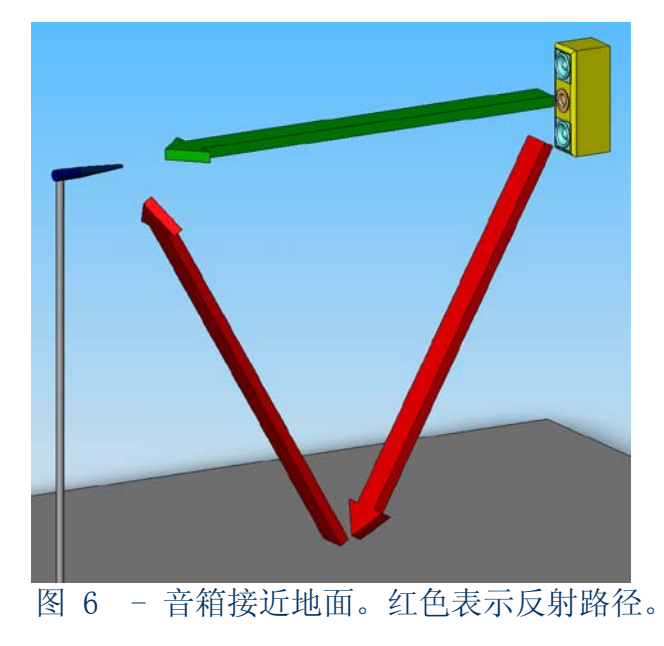

时间领域的脉冲响应见图 15。主脉冲在 3 mS 左右到达麦克风。它的传输距离是 1 m(空气中 的音速是 343 m/s 或 0.343 m/ms)。图中的横坐标是从主脉冲到达的时刻开始计时的。

但是,我们可以看到在主脉冲到达 2.5 ms 后,另一个脉冲也到达麦克风。图 16 显示出这个脉 冲的传输路径。它从扬声器发出,经过地板的反射到达麦克风。扬声器和麦克风距离地板的高度为 82 cm。

两个脉冲如此接近,导致频率声压级曲线的低频段问题(图 15)。使用 1/f 比率,我们算出 2.5 ms 对应 400 Hz。低于这个频率的声压级曲线是不准确的。由于余弦窗口的使用,这个问题被削 弱了一点,但不是很多。

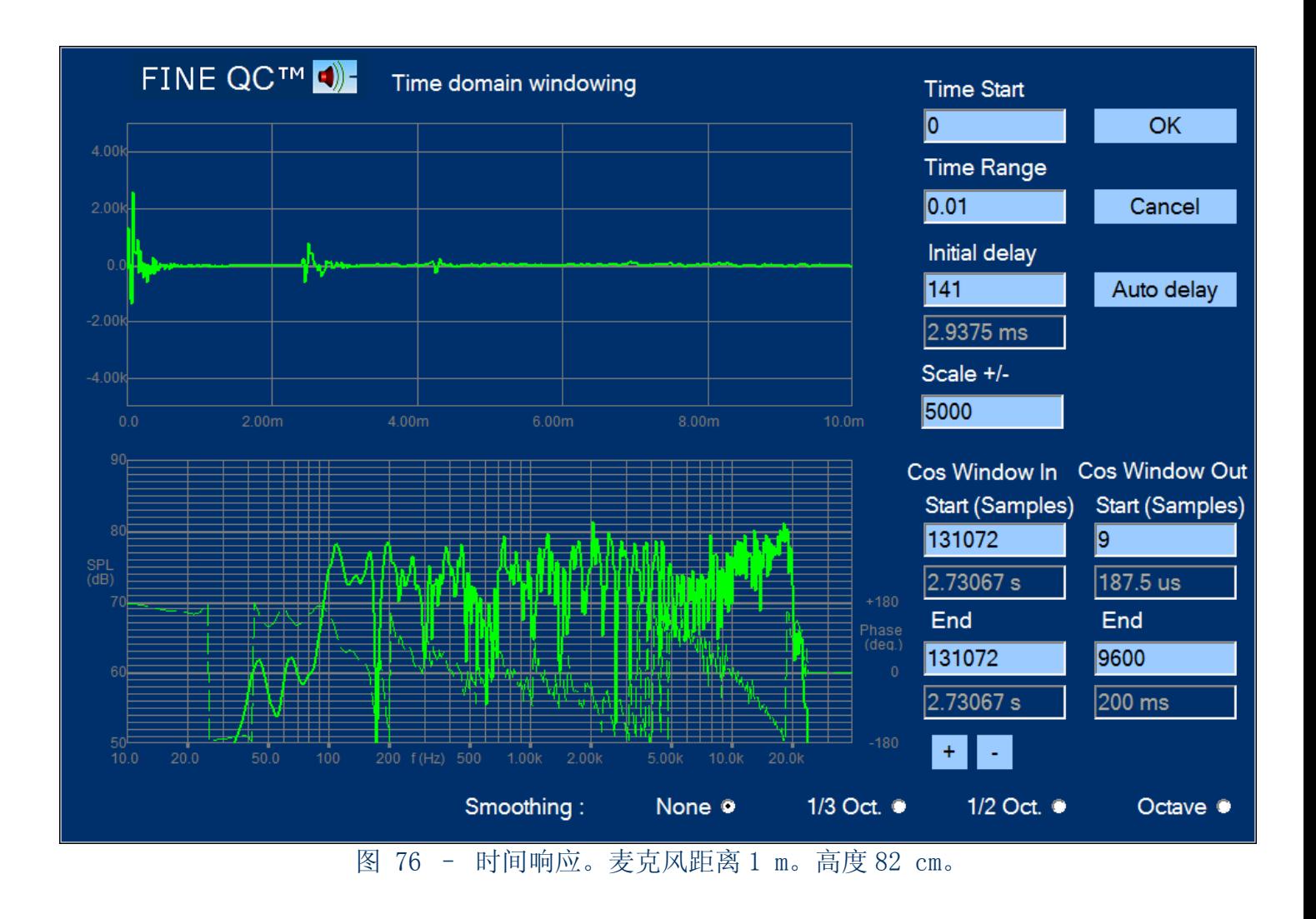

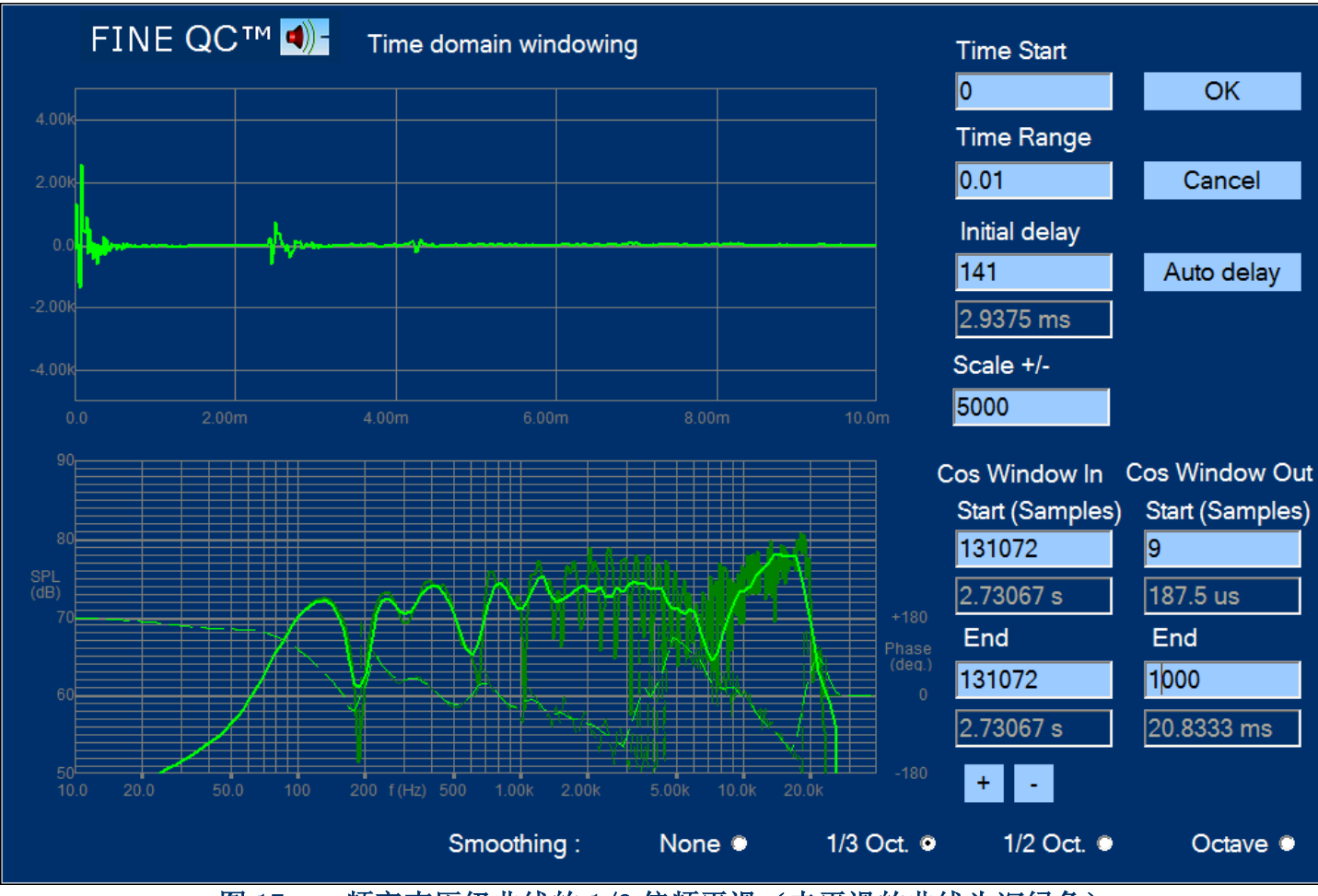

图 17 – 频率声压级曲线的 1/3 倍频平滑(未平滑的曲线为深绿色)

由于房间反射的原因,图16中的曲线不是很平滑。可以通过1/3倍频平滑,以使曲线易读,见图 17。平滑后的曲线跟未平滑的曲线(深绿色)比起来,低频处的波谷依然可见。可以将这个平滑后 的(不真实的)曲线用于线上品检(如何改良测试结果,见下页)。

如果使用1/1倍频平滑,可以将波峰和波谷进一步平滑掉。但是,不推荐这样做。因为这样,一 些想在线上品检测出的问题,会被平滑掉。

注: 平滑功能可用于包括所有反射信号的在房间中的测试。将余弦窗口设置到最大(~9600), 并且 选择1/3倍频平滑。这样可以测得在听音位置或者任何其它位置的实际声压级,以估测房间声场。这 种功能可用于给扬声器在房间中选择摆放位置,或应用阻尼,或房间均衡。

图18中,上述两种方法被同时采用,即音箱和麦克风移动到高于地面154 cm的位置,同时, 麦克风麦克风移动到离音箱0.5 m处。墙壁和天花板到音箱和麦克风的距离都大于154 cm。音箱的体 积很小,所以0.5 m的麦克风距离是可以接受的。这次反射脉冲到达时间延迟了很多,所以可以使用 一个10.4 ms的窗口。因此我们得到该音箱的真实频率声压级曲线。它从差不多150 Hz开始。

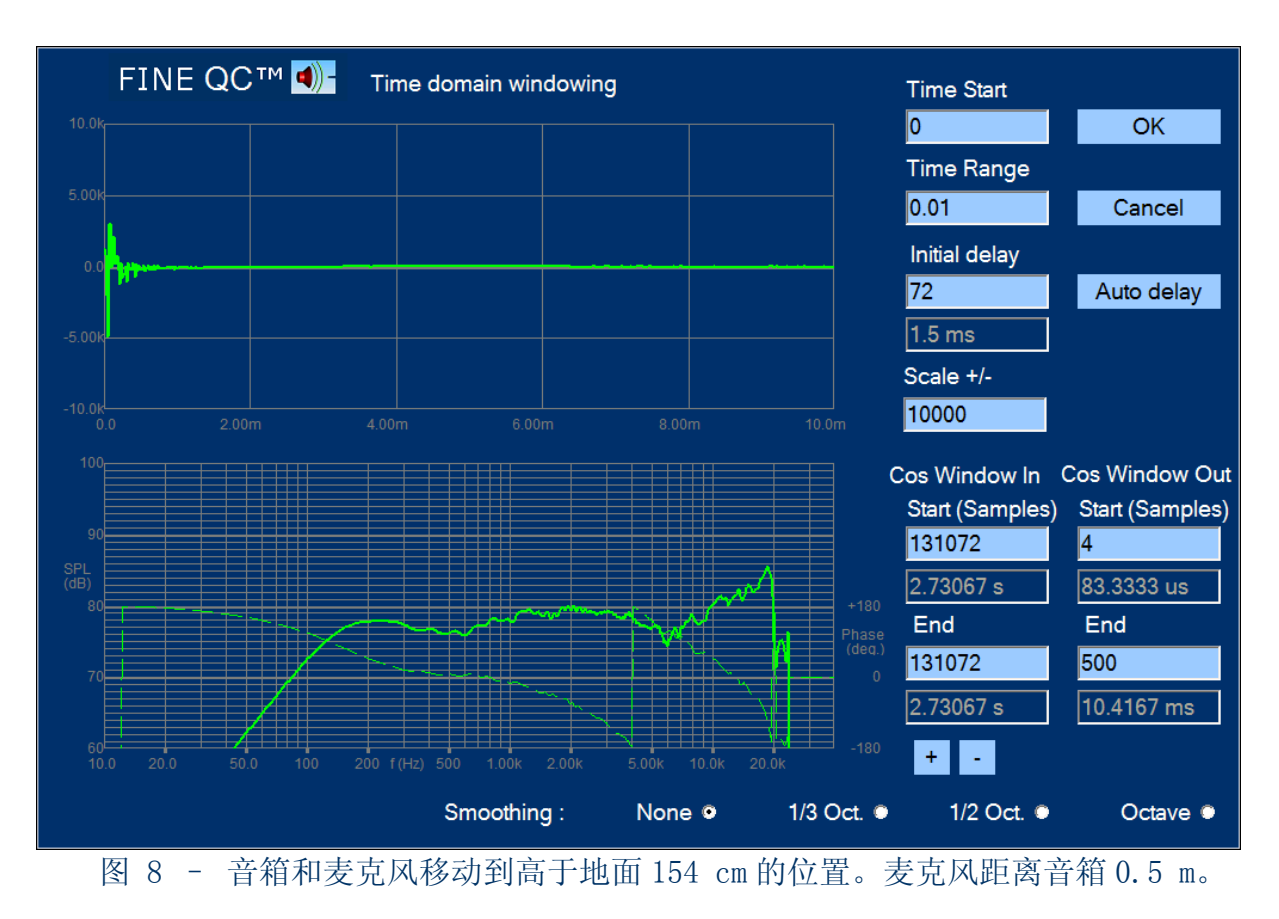

## <span id="page-27-0"></span>4.8 超低音的近场测试

接下来,一个 8 寸超低音将在没有障板或箱体的条件下进行测试。我们将使用近场测试方法, 也就是把麦克风放到非常靠近音盆的位置。这种方法非常有效。整个低频的声压级曲线会被完全显 示出来,就像在无限障板测得的一样。唯一的缺点是该声压级曲线只在低频(发生分裂振动之前的 频率)有效。一般来讲,一个 8 寸超低音的近场测试在 500 Hz 以下的精确度在 1 dB 以内。所以, 低频的声压级曲线和灵敏度的近场测试都是比较精确的。

时间领域响应见图 19。 可以看到,在近场测试中反射脉冲非常弱,以致根本看不到。所以, 可以设定一个比较长的时间窗口。为了获得低频从 20 Hz 开始的精确的声压级曲线, 我们使用 200 ms 的时间窗口。最终测试窗口见图 20。从 100-500 Hz 的上下限设定的非常窄,因为这是分裂振动 之前的频段。灵敏度取自 100-400 Hz 声压级的平均值。

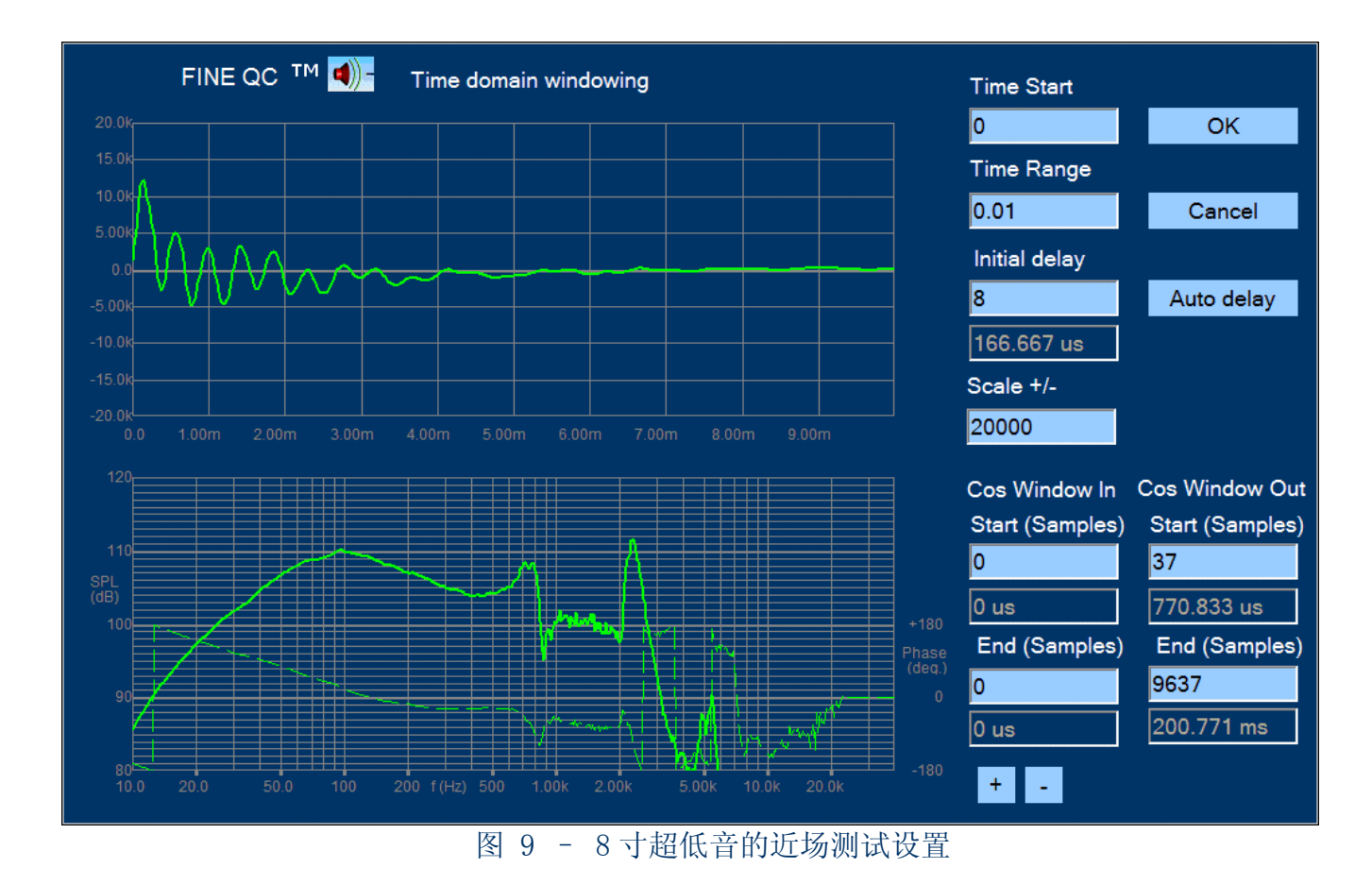

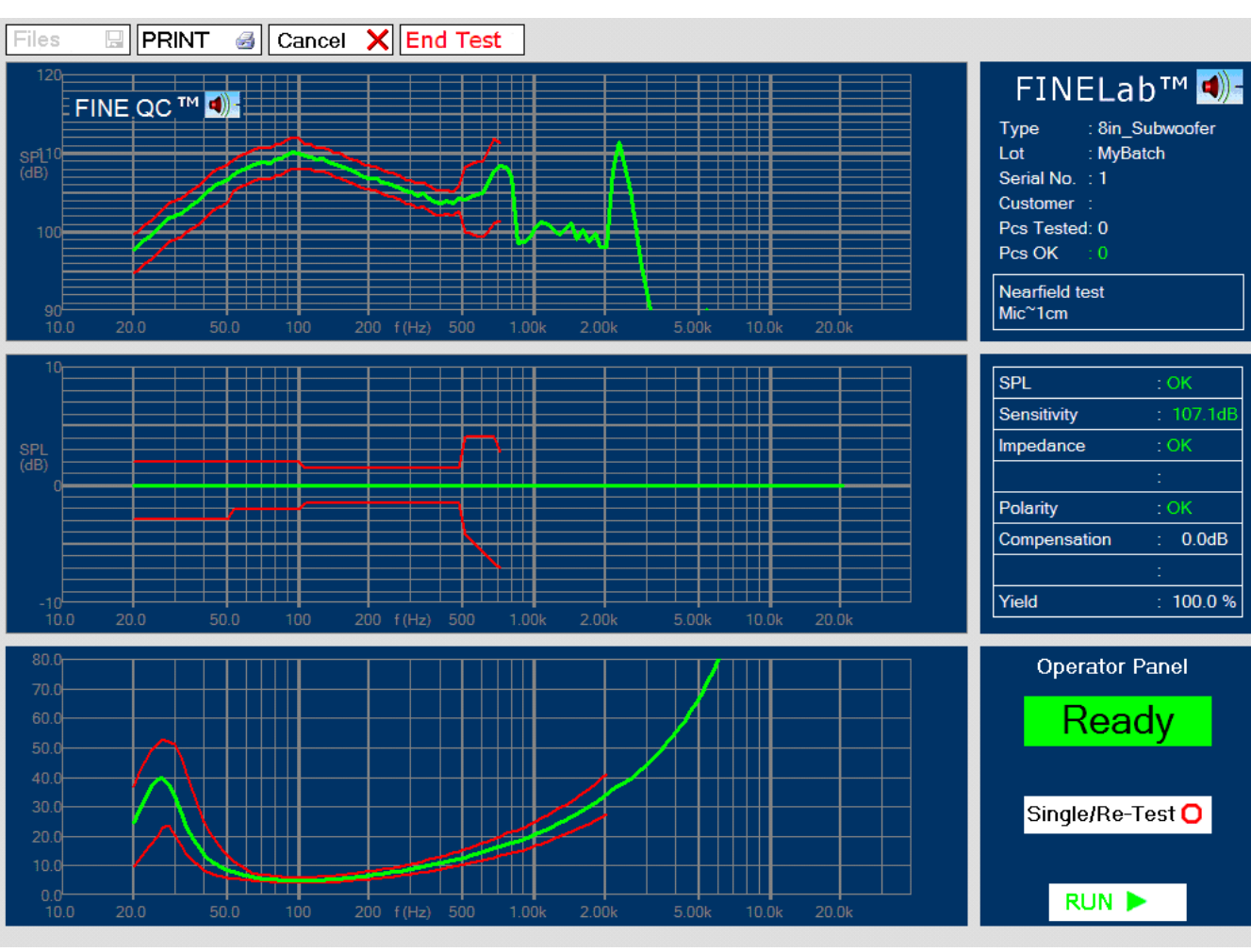

图 20 – 8 寸超低音近场检测

## <span id="page-29-0"></span>4.9 FINEBuzz – Rub & Buzz异音测试

在生产线上的质检过程中,有必要测试所有导致单体不良的原因。扬声器单体或者音箱有可能 通过频率响应和阻抗曲线的质检,但依然听上去不良。比如,音圈摩擦或打底,或者从箱体传出的 咔嗒声。

新的 FINEBuzz 测试方法是基于丹麦听力机制领域的最新研究,并且使用了全新的方法以获取 不良声音。这是传统的测试方法(如 THD, high harmonics 和 IM distortion)无法办到的。这个 新的测试方法非常灵敏,甚至可以检测到高音单体的很小的异音。

选择一个低音测试的设置到 5 kHz, 我们点" Setup R&B Test"按钮来测试低音单体的异音状 况, 见图 21:

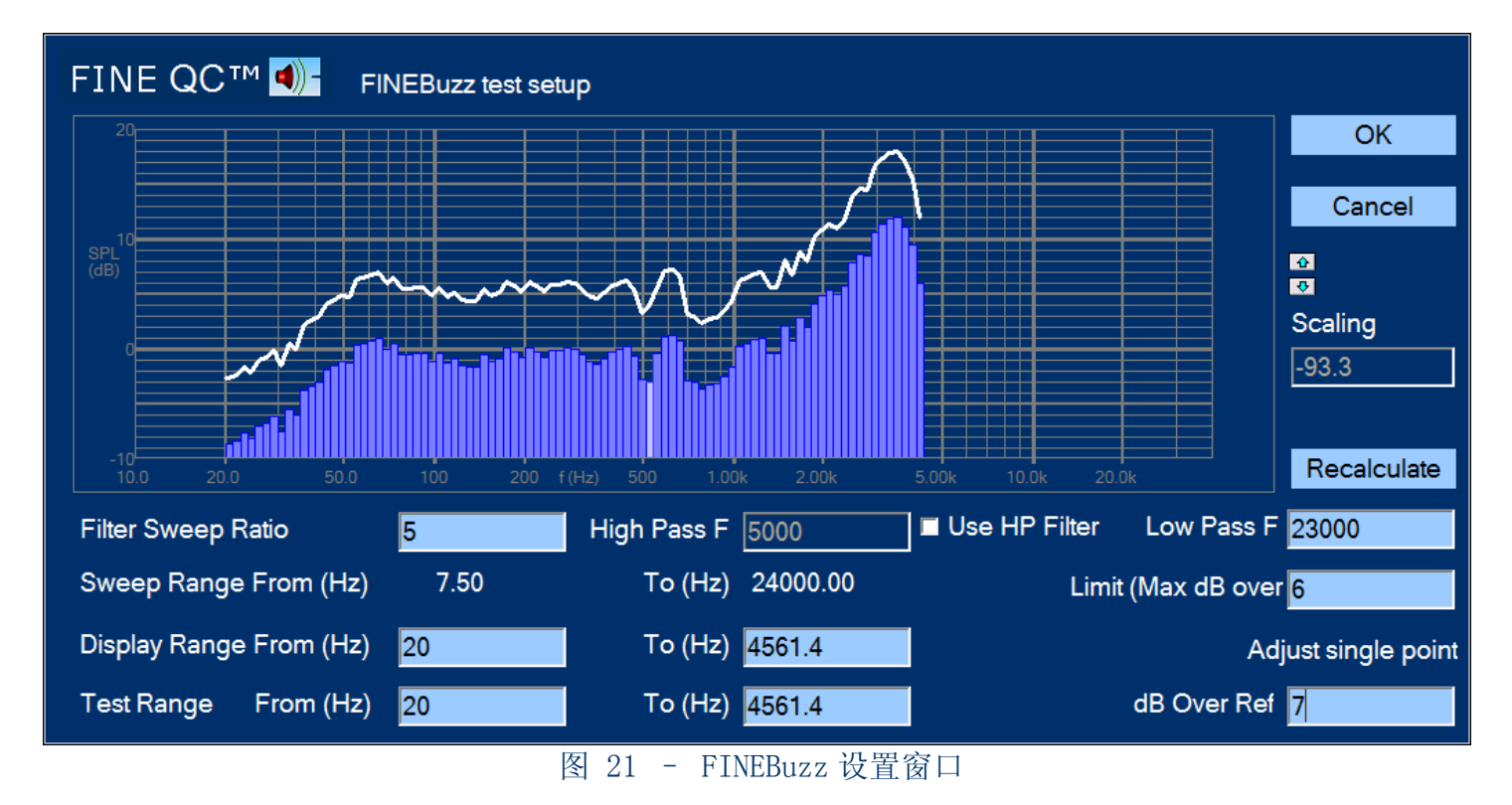

异音的测试通常是在低频。此时扬声器单体的冲程比较长。 这些异音声响的很大一部分谐音 在听力的最灵敏范围 1-3 kHz 以内. FINEBuzz 有一个扫描过滤模块。它能将异音挑出。我们把它的 扫描频段设置到测试频段的 5-10 倍(5-10 乘以测试频率)。下面的例子是一个 6.5 英寸低音。我 们将用 8 倍频段的设置(8-12 通常适用于低音,而 5-8 适用于高音)。

这里,我们设置上限(白色)为高出可接受的异音等级(蓝色)5 dB。系统默认的设置是 10dB。

我们本来设置显示频率范围到 5000 Hz, 但点"Recalculate"按钮以后,系统自动调整到显示 的数值 4832.64。点 OK 按钮保存以后,就可以开始测试了。

注: 设置上限等级少于 10 dB 的时候, 需要很安静的环境。使用独立的测试房间, 避免环境噪 声,如吹风机,风扇,卡车经过等。(也可以选择"Use HP Filter"使用通常设在 5000 赫兹的高通 滤波。这将增强 5000 赫兹以上频率的信号,以提高异音测试的灵敏度。使用这项功能的时候谨慎的 避免高音噪声。也就是,一般会把麦克风放在密闭的测试箱中。)

图 22 显示一个由于音圈摩擦而产生异音的低音。红色区域表示超出上限的异音。

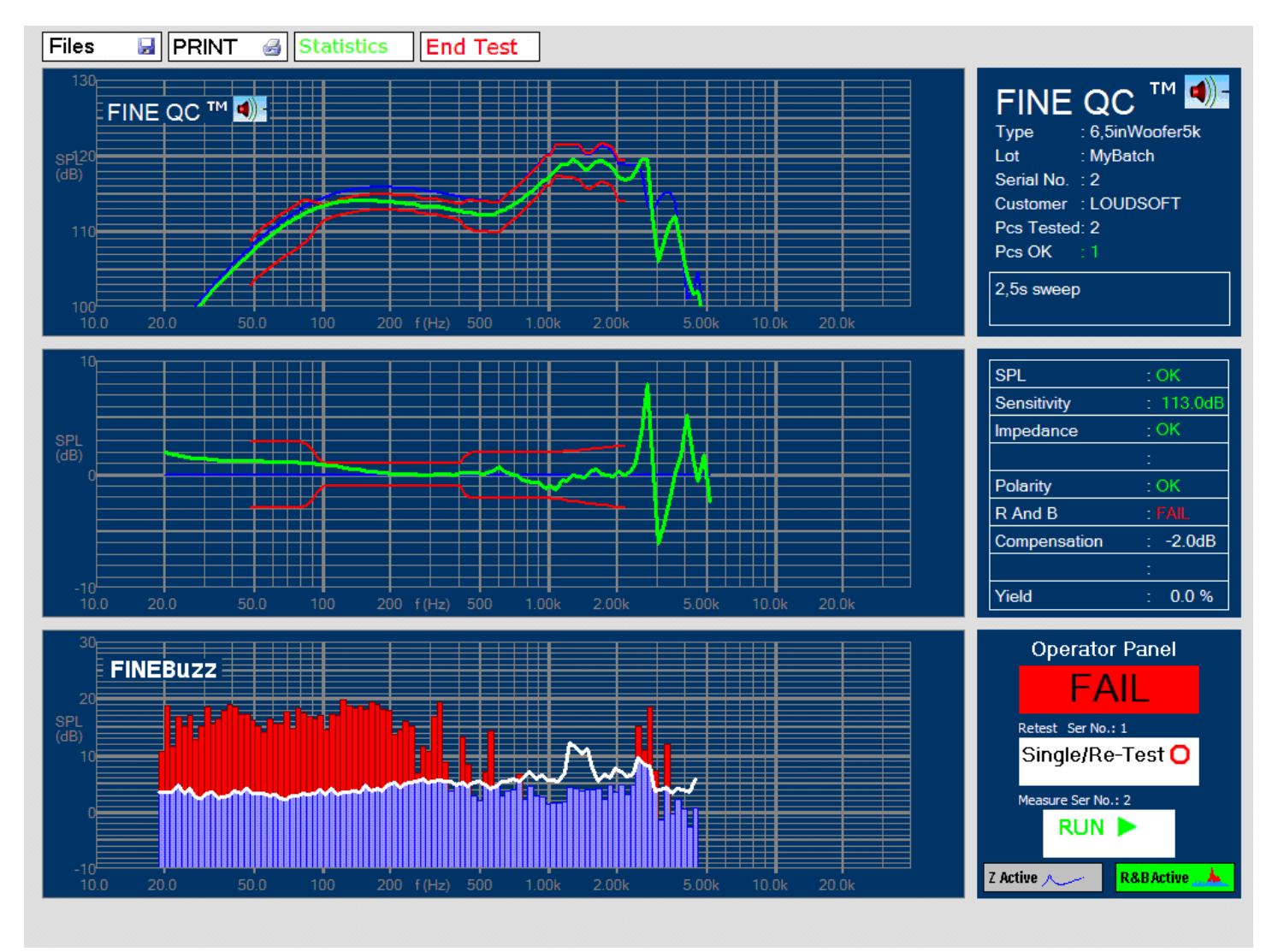

图 22 – 在 FINEBuzz 中检测一个具有音圈摩擦异音的 6.5 英寸低音

使用 1 秒的扫描时间是可以测试到异音的。但是,我们建议使用 2.5 秒。因为很快的扫描也许 不能包括足够的能量以检测较小的异音。在上述例子中,我使用了 2.5 秒, 20 - 5 kHz 的扫描设 置。也就是说在 2.5 秒的扫描时间中,能量集中在这个频段。

同样的, 对高音最好使用 2.5s 200-20k (2.5 秒, 200-20 kHz) 的设置。图 23 显示一个高音 在 900Hz 具有精细异音的情况。

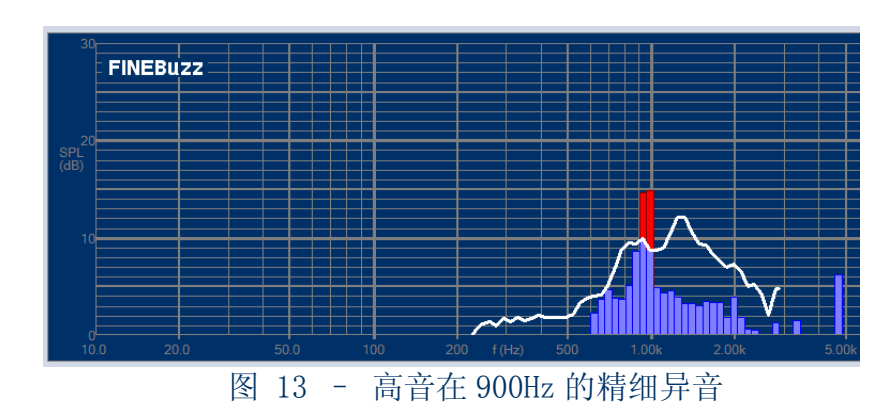

### <span id="page-31-0"></span>4.10 T/S参数

我们举例说明 T/S 参数的测量。连接一个 10 英寸超低音单体, 选中该单体的名字(假设已经 为该单体设置了 SPL 和阻抗质检测试),点 "Edit TS Test"按钮。出现如图 24 所示窗口。

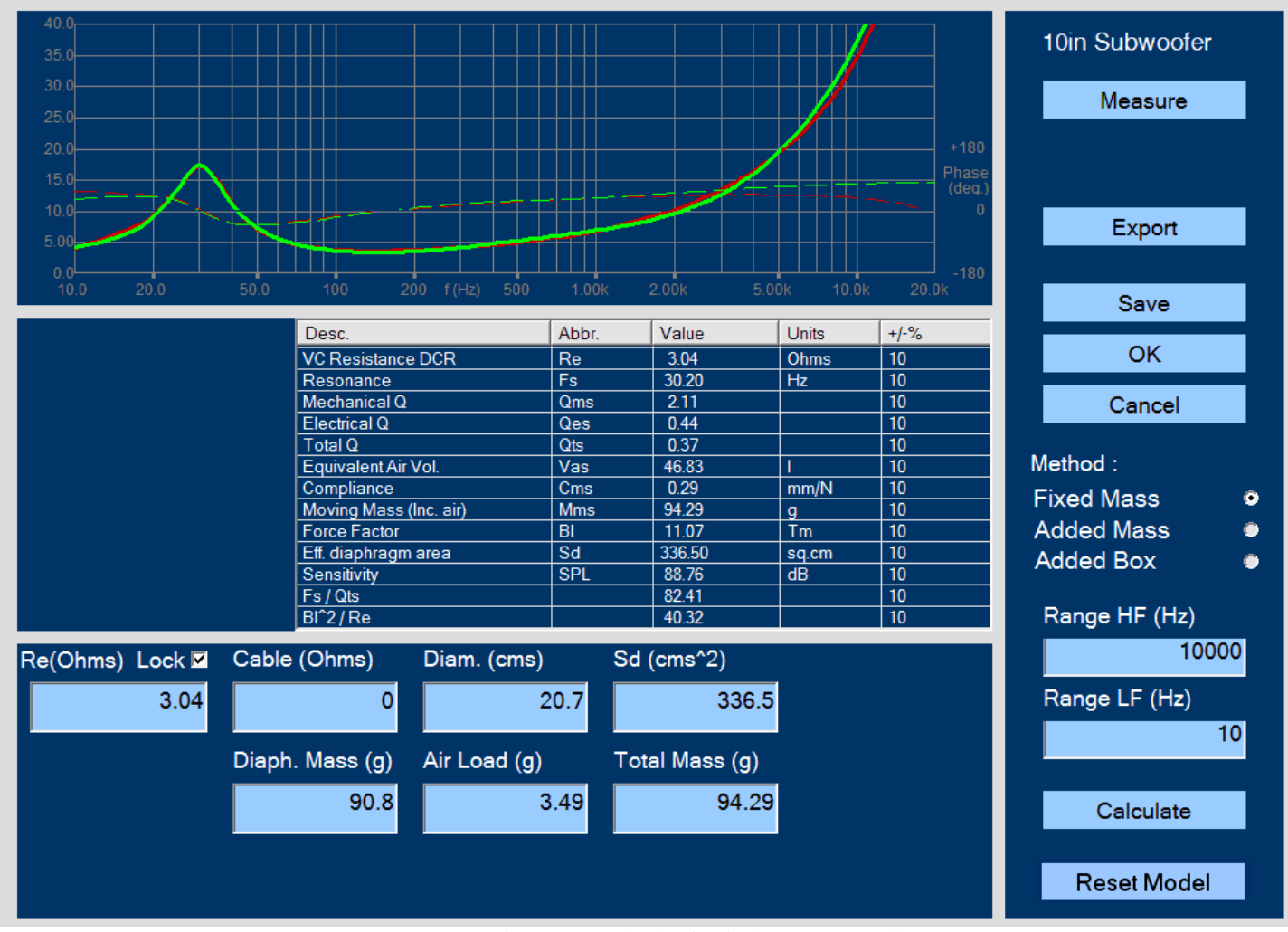

图 24 – 一个 10 英寸超低音单体的 T/S 参数测量

首先输入振动面积 Sd 和直流阻抗 Re。也可以输入等效直径,FINE QC 会自动计算振动面积 (图 18 中, 等效直径输入为 20.7 cm)。FINE QC 可以从阻抗测试曲线估算出直流阻抗 Re, 但是最 精确的方法是用万用表量出 Re, 然后手动输入。图中, Re 输入为 3.04。输入后选中"lock [v]"。这样 FINE QC 就不会估算 Re 而是使用输入值。现在, 点 "Measure"按钮测出阻抗曲线 (绿色)。

可以有三种方法测量计算 T/S 参数: 固定质量, 附加质量, 和附加体积。如果振动系统的质量 已知,固定质量法是最精确的。通常,我们可以解剖一个单体,测量音盆+音圈+半个悬边+半个 弹波的质量(包括防尘盖和胶水)。这个质量叫做 Md。还有一部分质量叫做空气负荷 Mair。总质量  $Mms=Md + Mair$ .

点"Calculate"后,FINE QC 将通过找到一个跟阻抗曲线接近的模拟曲线(红色)来计算出 T/S 参数。 图 24 中, 算出的 Qts=0.37, Fs=30.2Hz, 灵敏度 SPL= 88.76 dB/2.83V。我们知道 Qts 随 Fs 而波动。因此, FINE QC 也计算出比率 Fs/Qts=82.41 and BL<sup>2</sup>/Re=40.32. 这些比率在控制 低频响应时比其它参数更加重要。

## <span id="page-32-0"></span>4.11 检测设置标准步骤

一般检测设置的标准步骤如下:

- 1. 选"Engineer"登录;
- 2. 选定一种最接近待测扬声器的模版;
- 3. 点击"New Based On"按钮;
- 4. 给待测扬声器输入名字;
- 5. 设定功放输出电压(Vrms)。电压大小的选择,对于低音来说,是使得振动系统可以到达最 大位移量的一半;对于高音,输出电压是小于等于 1W;
- 6. 点击"Measure"按钮进行一次测试。此时"Input Attenuation"应该设置在"None"一 档;
- 7. 如果看到"Overload"的红色方条, 就将"Input Attenuation"设置到下一档, 再点击 "Measure"进行一次测试。重复此操作,直到"Overload"的红色方条不再出现为止;
- 8. 点击"Set Window"按钮进入到时间领域窗口:
	- a. 检查第一个脉冲是否在靠近 0 mS 的位置。如否,请调整"Initial Delay"一栏的数 值;
	- b. 虚线表示声学相位曲线。第一个脉冲越接近 0 mS 的位置,相位曲线的变化越少。
	- c. 在"Cos Window Out / End (samples)"一栏,输入一个合适的数值:
		- i. 如果使用无响室或者装有足够吸引材料的测试箱,该数值设为 10-20 mS;
		- ii. 如果使用一般房间或者普通的测试箱,该数值设为大约 3-10 mS;
		- iii. 如果是近场测试,该数值可以设为 200 mS;
	- d. 目的是选择一个可以包含衰变脉冲而且消除反射脉冲的时间窗口;
	- e. 选择时间窗口时,可在窗口中包含反射脉冲,因为余弦窗口可以消弱最后一段的数 值;
- 9. 点击"Set Bands"按钮;
- 10.选择适合的 SPL 公差限度:
	- a. 按照您的需要更改公差和频段;
	- b. 如果您不清楚应该使用怎样的公差限度,可以选取一个标准的公差限度。接下来,测 试第一批试产产品,从统计数据中总结出可用的公差,然后再设置公差限度;
- 11.点击"Z mode"按钮,进入阻抗窗口;
- 12.点击"Measure"按钮,进行一次阻抗测试;
- 13.可以使用图形右侧的上下箭头更改图形的刻度;
- 14. 现在没有必要点击"Set Window"按钮, 因为一切都自动设置了。但如果想进入时间领域窗 口手动设置,也是允许的;
- 15.点击"Set Bands"按钮,可以选择标准公差限度;
- 16.用鼠标拖拽白色方点,也可以设置公差限度;
- 17.当公差设置完毕,点击"Save"按钮,储存之,然后点"OK"按钮退出;
- 18. 现在可以点击"Run that test"按钮, 进行第一批试产产品的测试。结束测试时, 点击 "End Test"按钮将进入统计数据窗口。基于 SPL, 阻抗, 灵敏度和极性四个选项, 您可以 选择显示合格或者不合格的曲线;
- 19.选择"Review Old Data",并点"Pre-Pord"按钮,可以进入试产窗口。它可以帮助您轻松 地选出标准品。
- 20.如果需要更改先前的公差设置,可以点击"Edit that test"进行进一步的设置。

# <span id="page-33-0"></span>**5.** LOUDSOFT FL1 麦克风数据表

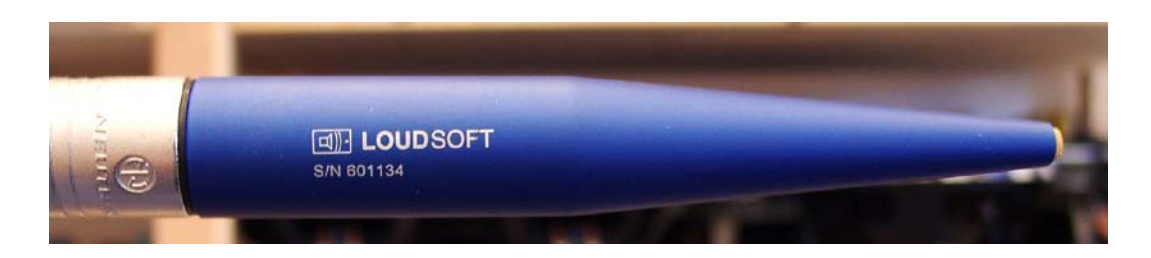

LOUDSOFT FL1 是一款在丹麦制造的高品质麦克风。镀金振膜和双风管保护系统确保该麦克风在 一般生产线环境中拥有很高的耐久性。

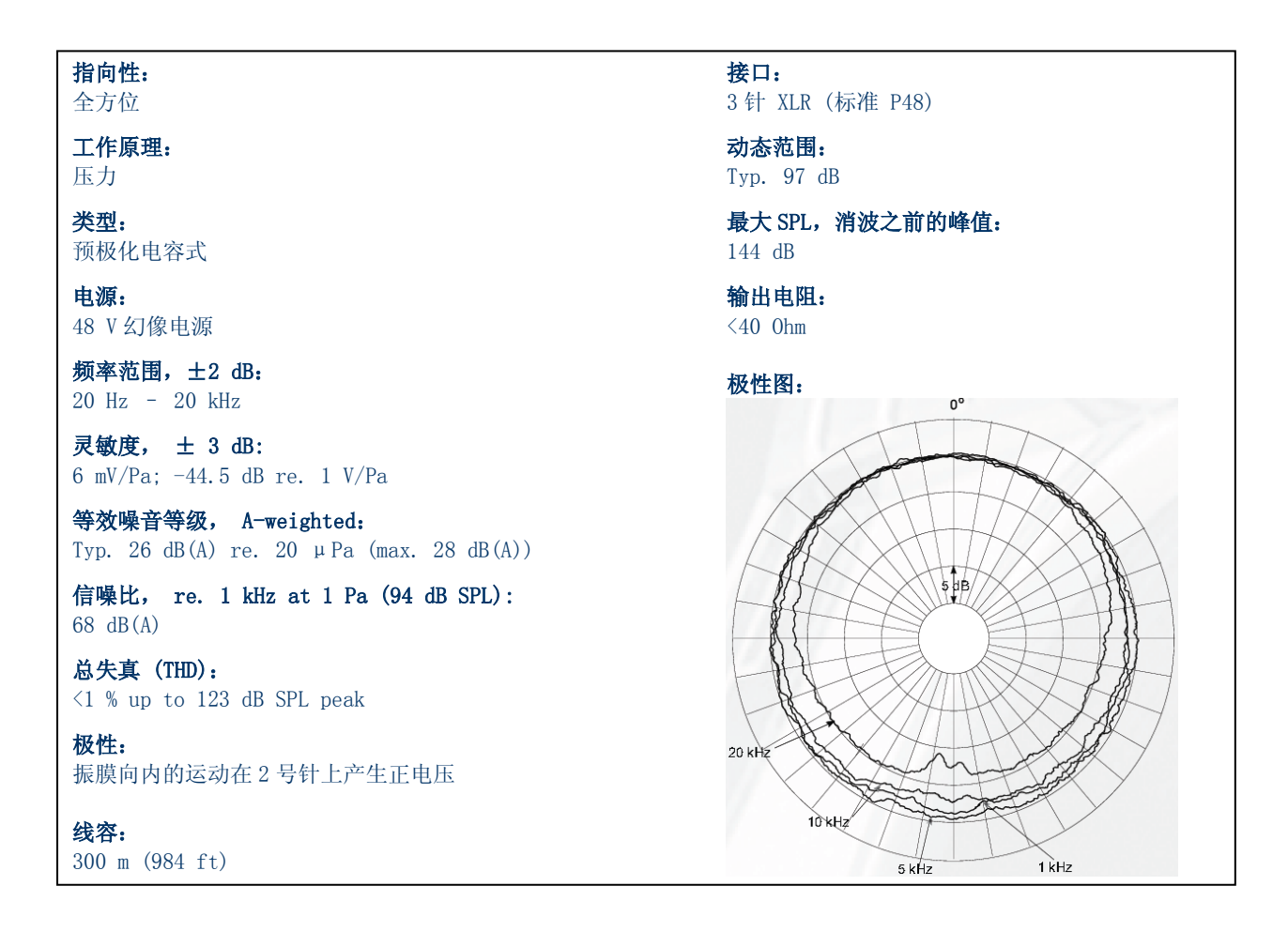

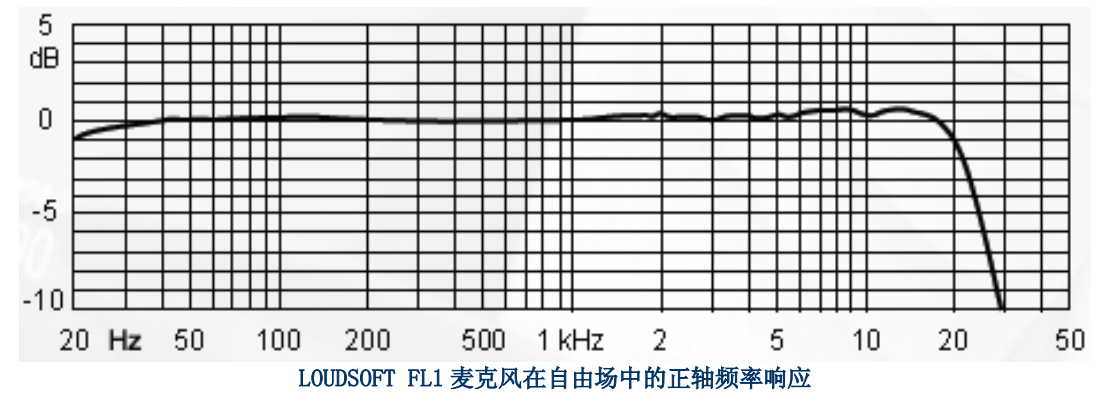

# <span id="page-34-0"></span>**6.** 质检测试方法

### 质检测试方法 FINELab 操作说明

在第一栏中找到扬声器类型,与各种测试方法相对 应的麦克风测试距离可以在同一行中查出。

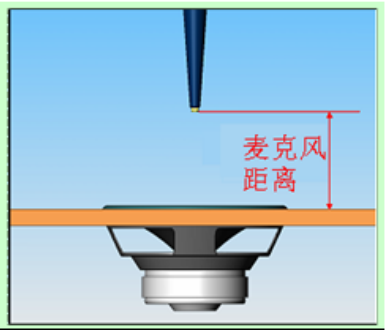

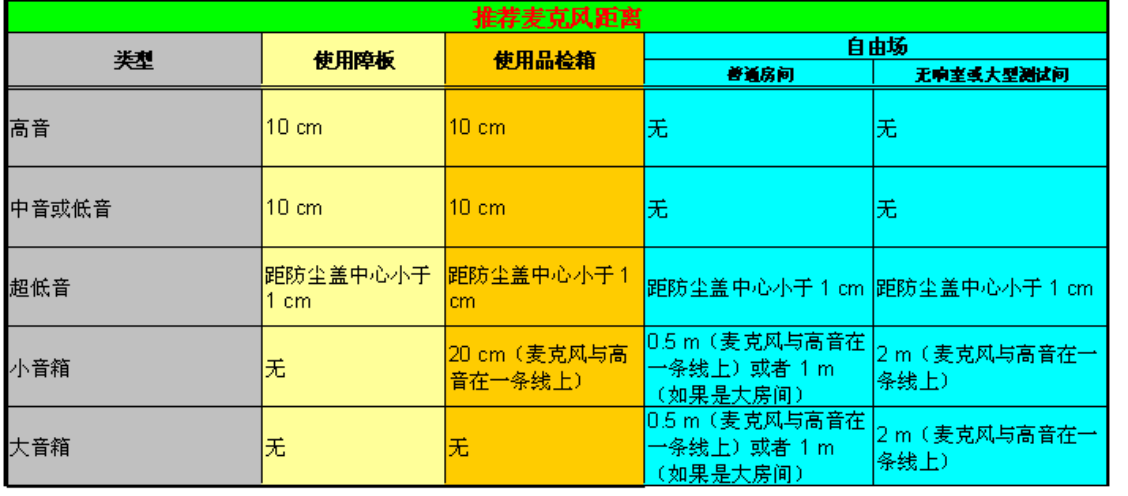

# <span id="page-35-0"></span>**7.** 使用 FINE QC 的时候,保留电脑原有声卡设置

在 Windows 操作系统的控制面板里,找到"声音和音频设备"。点"音频"选项,确定(声音 播放和录音栏中)所选设备为系统原有声卡,如下图。这样,所有 Windows 系统的声音都会由原有 的声卡控制,而不是经过 FINE QC 到测试扬声器发声。

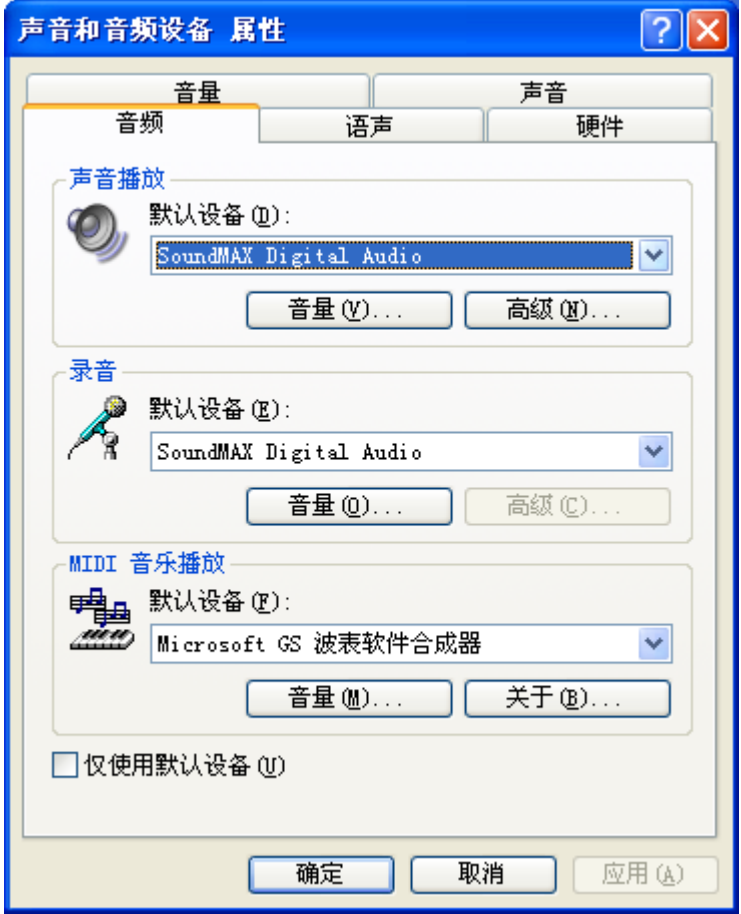

最后,应该检查 FINE QC 使用的 UA-25 是否设置正确。选中"语音"选项,确定"声音播放" 和"录音"的默认设备是"UA-25" 。如下图。

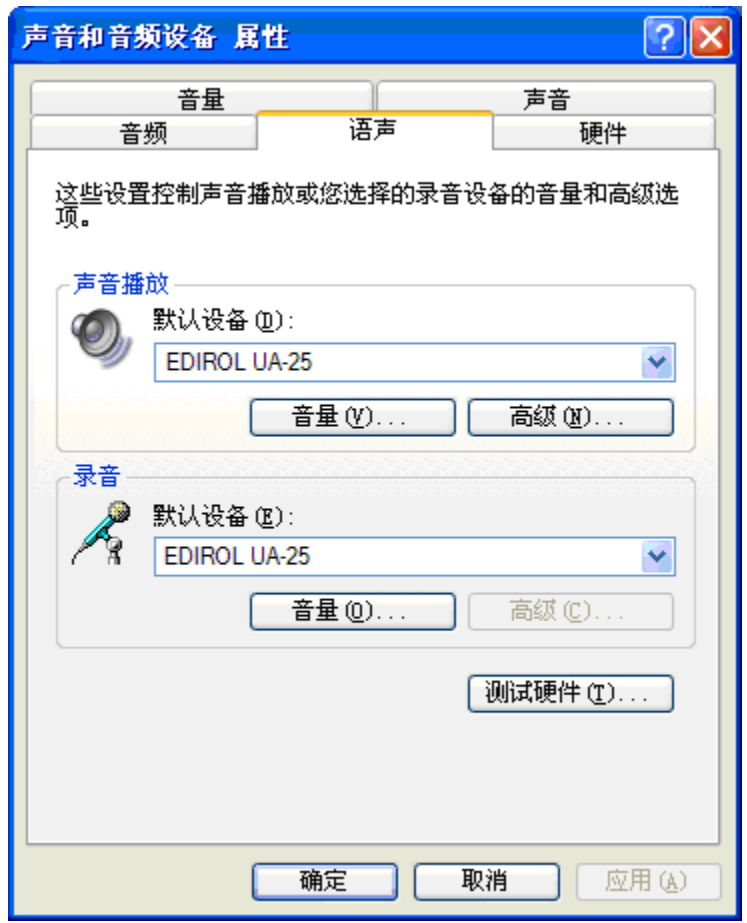

原著:Peter Larsen 翻译:栾宇

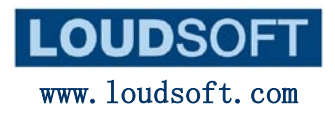

Agern Alle 3 – 2970 Horsholm – Denmark Tel: (+45) 4582 6291 - Fax (+45) 4582 7242